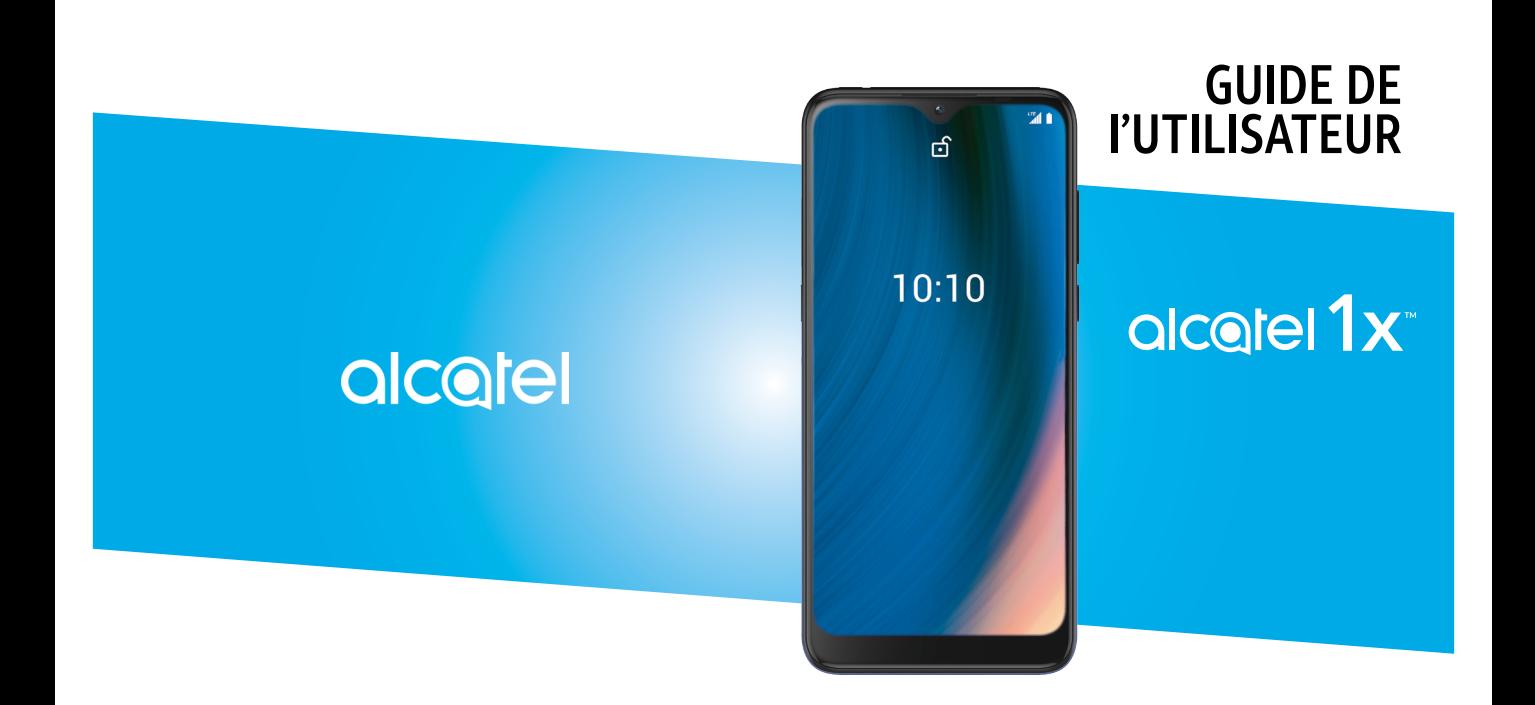

Alcatel 50070

#### **Note:**

Manuel de l'utilisateur pour l'appareil Alcatel 1X 5007O.

# **Table des matières**

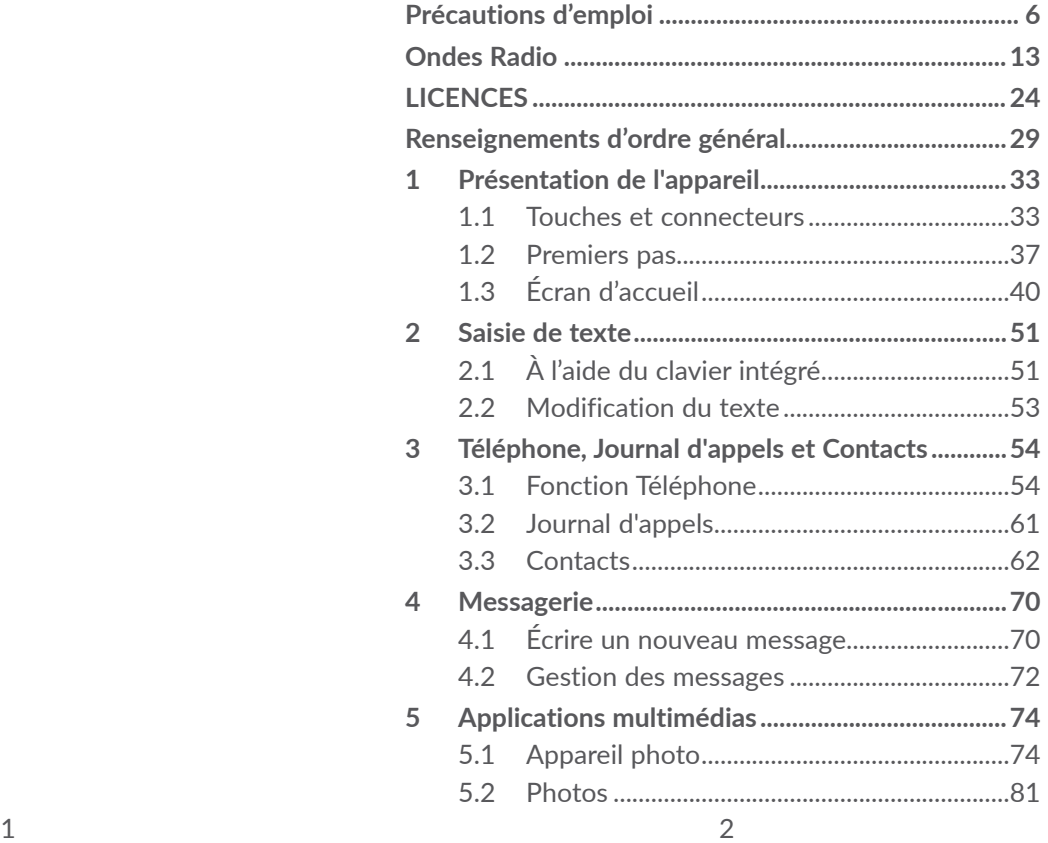

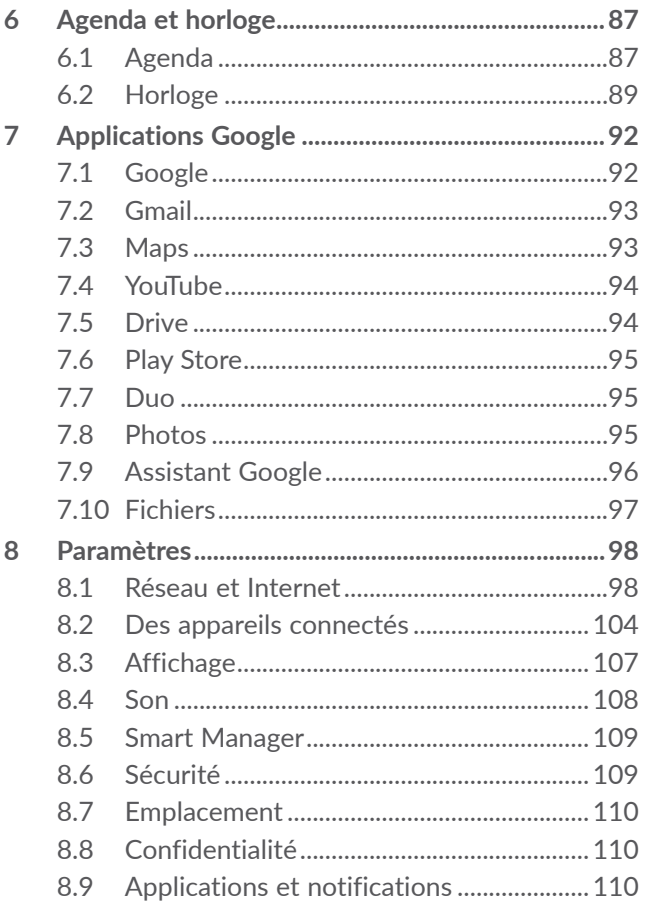

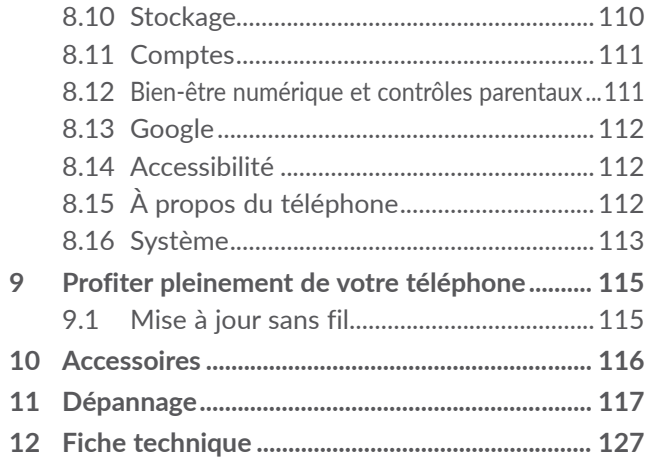

<span id="page-3-0"></span>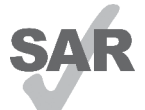

**alcotel** 

www.sar-tick.com DAS sont indiquées dans la section Ce produit respecte les limites nationales applicables de débit d'absorption spécifique (DAS) de l'ordre de 1,6 W/kg. Les valeurs maximales spécifiques du **ONDES RADIO**.

> Lorsque vous portez le produit ou que vous l'utilisez contre votre corps, mettez-le dans un accessoire agréé comme un étui ou tenez-le éloigné à une distance d'au moins 15 mm de votre corps pour garantir le respect des exigences en matière d'exposition aux radiofréquences. Remarquez que ce produit peut émettre même lorsque vous ne faites aucun appel téléphonique.

## **PROTÉGEZ VOTRE OUÏE**

Pour éviter d'éventuelles lésions auditives, n'utilisez pas vos écouteurs à un niveau sonore élevé pendant une période prolongée. Soyez prudent lorsque vous tenez le téléphone près de l'oreille et que le haut-parleur est en marche.

# **Précautions d'emploi ...................**

Avant d'utiliser votre téléphone, lisez ce chapitre avec attention. Le fabricant ne pourra être tenu responsable des conséquences résultant d'une utilisation inadéquate ou non conforme aux instructions contenues dans ce guide.

# **SÉCURITÉ AU VOLANT:**

Compte tenu des études qui démontrent que l'usage d'un téléphone cellulaire lors de la conduite d'un véhicule représente un facteur réel de risque, même lorsqu'il est associé à un dispositif mains libres (trousse pour voiture, casque d'écoute...), le conducteur doit s'abstenir d'utiliser son téléphone tant que le véhicule n'est pas garé. Prenez connaissance de la réglementation concernant l'utilisation des téléphones cellulaires et de leurs accessoires dans les régions où vous conduisez. Toujours respectez-les. L'utilisation de ces appareils peut être interdite ou restreinte dans certaines régions.

# **CONDITIONS D'UTILISATION:**

- Pour optimiser la performance du téléphone, il est conseillé de l'éteindre de temps à autre;
- Veillez à vous conformer aux règlements locaux concernant l'utilisation de téléphones mobiles dans les avions;
- Si votre téléphone est un appareil monobloc dont le couvercle et la batterie ne sont pas amovibles, le désassemblage du téléphone invalidera la garantie; Le désassemblage du téléphone peut causer des lésions corporelles si la batterie est perforée;
- Manipulez votre téléphone avec soin et gardez-le dans un endroit propre et à l'abri de la poussière;
- • N'exposez pas votre téléphone à des conditions défavorables telles que l'humidité, pluie, infiltration de liquides, poussière, air salin, etc.. Les limites de température recommandées par le fabricant vont de 0°C (32°F) à +50°C (122°F). Au-delà de 50°C (122°F), l'affichage du téléphone risque d'être peu lisible, mais cette altération est temporaire et sans gravité;
- • N'essayez pas d'ouvrir, de démonter ou de réparer le téléphone vous-même;
- Évitez de faire tomber, de jeter ou de tordre votre téléphone;
- • N'utilisez votre téléphone cellulaire qu'avec des piles, chargeurs et accessoires recommandés par TCL Communication Technology Holdings Limited et ses filiales et compatibles avec votre modèle de téléphone. La responsabilité de TCL Communication Technology Holdings Limited et de ses filiales ne saurait être engagée dans le cas contraire;
- • Votre téléphone ne doit pas être jeté dans une décharge municipale. Veuillez vérifier les règlements locaux pour les méthodes d'élimination des produits électroniques;
- • N'oubliez pas de faire une sauvegarde électronique ou de garder une copie écrite de toutes vos informations importantes mémorisées dans le téléphone;
- • Certaines personnes peuvent être prédisposées à des crises d'épilepsie ou des troubles visuels (noir) lorsqu'elles sont exposées aux lumières intermittentes ou à des jeux électroniques. Ces crises ou ces troubles peuvent se produire même chez une personne n'ayant aucun antécédent de crise épileptique ou de troubles visuels. Si vous avez déjà connu ce type d'expérience, ou si vous avez des antécédents familiaux de problèmes semblables, veuillez consulter votre médecin avant de jouer aux jeux vidéo sur votre téléphone cellulaire ou d'utiliser les fonctions incorporant des lumières intermittentes;

• Il est conseillé aux parents de surveiller leurs enfants lorsque ceux-ci jouent aux jeux vidéo ou manipulent des fonctions du téléphone cellulaire intégrant des stimulations lumineuses. Toute personne qui présente l'un des symptômes suivants, soit convulsions, contractions involontaires des muscles ou des yeux, perte de conscience ou désorientation, devrait arrêter d'utiliser l'appareil et consulter un médecin.

# **PROTECTION DES RENSEIGNEMENTS PERSONNELS:**

Nous vous rappelons que vous devez respecter les lois et règlements en vigueur dans votre pays (ou le pays visité) concernant la prise de clichés et l'enregistrement de sons à l'aide de votre téléphone cellulaire. Conformément à ces lois et règlements, il est parfois strictement interdit de prendre des clichés ou d'enregistrer la voix d'autres personnes ou tout autre attribut personnel et de les reproduire ou de les diffuser, car cela peut être considéré comme une atteinte à la vie privée. L'utilisateur seul est tenu de s'assurer qu'il a une autorisation préalable, si nécessaire, pour enregistrer des conversations privées ou confidentielles ou prendre une photo d'une autre personne. Le fabricant, le distributeur ou le vendeur de votre téléphone cellulaire (y compris le fournisseur) déclinent toute responsabilité résultant d'une utilisation inappropriée du téléphone;

# **BATTERIE:**

#### **Pour un appareil qui n'est pas monobloc:**

Conformez-vous aux recommandations ci-dessous:

- • Ne tentez pas d'ouvrir la batterie (en raison des risques de fumées et de brûlures toxiques);
- Ne perforez pas, ne désassemblez pas la batterie et n'y provoquez pas un court-circuit;
- Ne brûlez pas une batterie usagée, ne la jetez pas aux ordures ménagères et ne l'exposez pas à une température supérieure à 60 °C (140°F).

Les piles doivent être éliminés conformément aux réglementations environnementales applicables localement. N'utilisez la batterie que dans le but pour lequel il a été conçu. N'utilisez jamais des batteries endommagées ou non recommandés par TCL Communication Technology Holdings Limited et / ou ses sociétés affiliées.

#### **Pour un appareil qui n'est pas monobloc dont la batterie n'est pas amovible:**

Conformez-vous aux recommandations ci-dessous:

- • Ne tentez pas d'extraire, de remplacer ou d'ouvrir la batterie;
- Ne percez pas le couvercle arrière;
- • Ne brûlez pas l'appareil, le jeter aux ordures ménagères, ni l'exposer à une température supérieure à 60 °C (140°F).

Le téléphone et les batteries doivent être éliminés conformément aux réglementations environnementales applicables localement.

## **Pour un appareil monobloc:**

Conformez-vous aux recommandations ci-dessous:

- • N'ouvrez pas le couvercle arrière;
- • Ne tentez pas d'extraire, de remplacer ou d'ouvrir la batterie;
- Ne percez pas le couvercle arrière de votre téléphone;
- Ne brûlez pas l'appareil, le jeter aux ordures ménagères, ni l'exposer à une température supérieure à 60 °C (140°F);

Le téléphone et la batterie forment un ensemble monobloc qui doit être mis au rebut conformément aux règlements en vigueur concernant la protection de l'environnement.

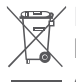

La présence de ce symbole sur le téléphone, la  $\boxtimes$  batterie et les accessoires signifie que ces produits doivent être déposés dans un point de collecte à la fin de leur cycle de vie:

- • Déchetteries municipales pourvues de bacs adaptés pour ce type de matériel;
- Bacs de collecte dans les points de vente.

Elles y seront recyclés, le rejet de substances réglementées est ainsi évité et les matériaux qui la composent peuvent être réutilisés.

**Dans les pays membres de l'Union européenne:**

Ces points de collecte sélective sont accessibles gratuitement.

Tous les produits portant ce symbole doivent être rapportés à ces points de collecte.

# **À l'extérieur de la juridiction de l'Union européenne:**

Ne jetez pas les équipements portant ce symbole dans les poubelles ordinaires si votre pays ou votre région dispose de structures adaptées de collecte et de recyclage, mais plutôt rapportez-les à ces points de collecte pour qu'ils y soient recyclés.

Aux États-Unis, vous pouvez en apprendre davantage sur le programme de recyclage de la CTIA en vous rendant sur http://www.gowirelessgogreen.org/

**ATTENTION:** RISQUE D'EXPLOSION SI LA PILE EST REMPLACEE PAR UNE AUTRE QUI EST INCOMPATIBLE. ÉLIMINER LES BATTERIES USAGÉES CONFORMÉMENT AUX INSTRUCTIONS.

# <span id="page-7-0"></span>**CHARGEURS:**

Les chargeurs sont prévus pour fonctionner à une gamme de température ambiante: de 0 °C (32 °F) à 45°C (113°F).

Les chargeurs de votre téléphone cellulaire sont conformes aux normes de sécurité des matériels de traitement de l'information et des équipements de bureau, et sont destinés uniquement à cet usage. En raison des différentes spécifications électriques applicables, un chargeur acheté dans un pays peut ne pas fonctionner dans un autre. N'utilisez le chargeur que pour l'usage pour lequel il a été conçu.

Caractéristiques de l'alimentation (selon les pays):

Chargeur de voyage: Entrée: 100-240 V, 50/60 Hz, 0.5A

Sortie: 5V, 2A

Batterie: Lithium: 3500mAh

# **Ondes Radio ..................................**

CE TÉLÉPHONE EST CONFORME AUX DIRECTIVES GOUVERNEMENTALES CONCERNANT L'EXPOSITION AUX ONDES RADIOÉLECTRIQUES.

Votre téléphone cellulaire est un émetteur et un récepteur radio. Il a été conçu et fabriqué de manière à ne pas dépasser les limites d'exposition à l'énergie de radiofréquence (FR). Ces limites font partie de directives complètes et définissent les niveaux autorisés d'exposition aux fréquences radioélectriques pour l'ensemble de la population. Ces directives se fondent sur des normes élaborées par des organisations scientifiques indépendantes dans le cadre d'évaluations périodiques et approfondies d'études scientifiques. Ces directives comprennent une marge de sécurité importante destinée à assurer la sécurité de toutes les personnes, quel que soit leur âge ou leur état de santé.

La norme d'exposition applicable aux téléphones cellulaires utilise une unité de mesure appelée « débit d'absorption spécifique » ou DAS. La limite de DAS établie par les autorités publiques comme la Federal Communications Commission (FCC) du gouvernement des États-Unis et par Innovation, Sciences et Développement économique Canada (ISDE) est fixée à 1,6 W/kg, la moyenne étant établie sur 1 gramme de tissu organique. Les tests de DAS sont réalisés en utilisant des positions de fonctionnement normales où le téléphone émet à son niveau de puissance homologué le plus élevé, et ce, dans toutes les bandes de fréquence testées.

Cet appareil est conforme aux limites d'exposition DAS incontrôlée pour la population générale de la norme ANSI/IEEE C95.1-1992 et a été testé conformément aux méthodes de mesure stipulées dans IEEE1528.

La FCC a accordé une autorisation d'équipement pour ce modèle de téléphone avec tous les niveaux de DAS déclarés et évalués conformément aux directives d'exposition à la RF de la FCC. Les renseignements sur le DAS pour ce modèle ont été déposés auprès de la FCC et peuvent être consultés dans la section intitulée Display Grant du site Web de la FCC (www.fcc.gov/oet/ ea/fccid), après une recherche sur: 2ACCJH123

Même si le DAS est déterminé au niveau de puissance homologuée la plus élevée, le niveau de DAS réel du téléphone cellulaire en fonctionnement peut être bien inférieur à la valeur maximale. Cela s'explique par le fait que le téléphone cellulaire a été conçu pour fonctionner à plusieurs niveaux de puissance de manière à n'utiliser que la puissance nécessaire pour accéder au réseau. D'une manière générale, plus vous êtes proche d'une antenne de station de base sans fil, moins la puissance de sortie du téléphone cellulaire est élevée. Un téléphone cellulaire doit, avant de pouvoir être commercialisé, satisfaire aux règlements et aux normes à l'échelle nationale.

La valeur maximale de DAS enregistrée pour ce modèle de téléphone lors des tests d'utilisation au niveau de l'oreille est de XX W/Kg et de XX W/Kg lorsque l'appareil est porté sur le corps.

Bien que les niveaux de DAS puissent varier selon les téléphones cellulaires et les positions, chaque téléphone respecte les exigences gouvernementales en matière d'exposition aux radiofréquences.

Pour un appareil porté sur le corps, ce téléphone est conforme aux directives de la FCC en matière d'exposition aux radiofréquences, pourvu qu'il soit utilisé avec un accessoire non métallique et que le combiné soit maintenu à une distance minimale de 15 mm du corps. L'utilisation d'autres accessoires ne peut garantir la conformité aux directives de la FCC en matière d'exposition aux radiofréquences.

Pour d'autres renseignements sur le DAS, visitez le site Web de la Cellular Telecommunications & Internet Association (CTIA): http://www.ctia.org/

L'Organisation mondiale de la santé (OMS) considère que les connaissances scientifiques actuelles ne préconisent pas de précautions particulières pour l'utilisation des téléphones cellulaires. Les personnes qui craignent l'exposition aux radiofréquences peuvent décider de la limiter en réduisant la durée des appels ou en utilisant un dispositif « mains libres » pour garder une certaine distance entre le téléphone cellulaire et la tête ou le corps. D'autres renseignements sur les champs électromagnétiques et la santé publique sont fournis par l'OMS sur le site Internet http://www.who. int/peh-emf.

Remarque: Cet équipement a été mis à l'essai et trouvé conforme aux normes relatives aux équipements numériques de catégorie B en vertu de l'alinéa 15 du règlement de la FCC. Ces limites sont destinées à fournir une protection adéquate contre les interférences nuisibles dans une installation résidentielle. Cet appareil produit, utilise et peut émettre de l'énergie radioélectrique et, s'il n'est pas utilisé conformément aux présentes instructions, peut causer des interférences nuisibles aux communications radio. Cependant, rien ne garantit que de telles interférences ne se produiront pas dans une installation donnée. Si cet appareil cause des interférences nuisibles à la réception des signaux de radio ou de télévision, l'utilisateur est invité à corriger le problème en essayant l'une des solutions suivantes:

• Réorientez ou déplacez l'antenne de réception;

- • Augmentez la distance entre l'équipement et le récepteur;
- Branchez l'appareil dans une prise sur un circuit différent de celui sur lequel est branché le récepteur;
- • Consulter le fournisseur ou un technicien en radiotélévision expérimenté pour obtenir de l'aide.

Les changements ou modifications apportés à cet équipement qui n'ont pas été expressément approuvés par la partie responsable de la conformité de l'appareil aux règles en vigueur peuvent priver l'utilisateur du droit d'utiliser l'équipement.

Pour les appareils de réception associés à l'exploitation d'un service de radio sous licence (p. ex., la diffusion FM), ils portent la mention suivante:

Ce téléphone est conforme aux dispositions de l'article 15 de la FCC.

Son utilisation est soumise aux deux conditions suivantes:

- • Cet appareil ne doit pas produire d'interférences nuisibles;
- Cet appareil doit accepter les interférences reçues, y compris celles susceptibles de nuire à son fonctionnement.

Votre téléphone est équipé d'une antenne intégrée. Veillez à ne pas la toucher, ni à l'endommager afin de bénéficier d'un fonctionnement optimal.

Les appareils cellulaires offrent une large gamme de fonctions. Il existe donc plusieurs façons de placer l'appareil autres que sur l'oreille. Dans de telles circonstances, l'appareil sera conforme aux directives lorsqu'il est utilisé avec un casque d'écoute ou un câble de données USB.

Si vous utilisez un autre accessoire, assurez-vous que le produit utilisé ne comporte pas de métal et que le téléphone se trouve à au moins 15 mm du corps.

Veuillez noter que certaines de vos données personnelles peuvent être partagées avec l'appareil principal. Il est de votre responsabilité de protéger vos données personnelles, de ne pas les partager avec des appareils non autorisés ou appartenant à des tierces parties, et connectés au vôtre. Pour les produits dotés de fonctions Wi-Fi, connectez-vous uniquement sur des réseaux Wi-Fi de confiance. De même, si vous utilisez votre appareil en tant que point d'accès, sécurisez le réseau. Ces précautions vous aideront à empêcher tout accès non autorisé sur votre appareil. Votre produit peut stocker des informations personnelles dans divers emplacements, y compris sur une carte SIM, une carte mémoire et la mémoire intégrée. Veillez à supprimer ou effacer toutes les informations personnelles avant de recycler, de retourner ou de donner votre produit. Choisissez vos applications et mises à jour avec soin, et procédez à leur installation uniquement si elles proviennent de sources fiables. Certaines applications pourront avoir des répercussions sur la performance du produit ou avoir accès à des renseignements personnels comme les détails de vos comptes, les données d'appel, les détails de votre position géographique et les ressources réseau.

Veuillez noter que toutes les données partagées avec TCL Communication Technology Holdings Limited. sont stockées conformément à la législation applicable en matière de protection des données. À ces fins, TCL Communication Ltd. met en œuvre et maintient des mesures techniques et organisationnelles appropriées pour protéger l'ensemble des données personnelles, par exemple contre tout traitement non autorisé ou illégal ainsi que la perte accidentelle ou la destruction ou l'endommagement de ces données personnelles de manière à ce que les mesures prises puissent fournir un niveau de sécurité approprié eu égard

- Aux possibilités techniques disponibles:
- • Aux coûts de mise en œuvre de ces mesures;
- • Aux risques découlant du traitement des données personnelles, et;
- À la sensibilité des données personnelles traitées.

Vous pouvez accéder, examiner et modifier vos informations personnelles à tout moment en vous connectant à votre compte utilisateur, visitant votre profil utilisateur ou en nous contactant directement. Au cas où vous nous demanderiez de modifier ou supprimer vos données personnelles, nous pourrions exiger des preuves de votre identité avant que nous puissions répondre à votre demande.

### **Notice d'Innovation, Sciences et Développement économique Canada (ISDE)**

Cet appareil est conforme aux normes RSS applicables au matériel exempté de licence d'Innovation, Sciences et développement économique Canada. Son utilisation est soumise aux deux conditions suivantes:

- • Cet appareil ne peut pas provoquer d'interférences et;
- Cet appareil doit accepter toute interférence, y compris les interférences qui peuvent causer un mauvais fonctionnement de l'appareil.

Cet appareil numérique de la classe B est conforme à la norme NMB-003 du Canada.

#### **Déclaration d'exposition aux émissions d'Innovation, Sciences et Développement économique Canada (ISDE)**

Cet outil d'utilisateur final est conforme aux limites d'exposition DAS incontrôlée pour la population générale de la norme RSS-102 de l'ISDE et a été testé conformément aux méthodes de mesure et procédures stipulées dans IEEE 1528 et IEC 62209. Cet équipement doit être installé et utilisé en respectant une distance minimale de 15 mm entre l'émetteur et votre corps. Cet émetteur et ses antennes ne doivent pas être proches ou utilisés en conjonction avec une autre antenne ou un autre émetteur.

# <span id="page-12-0"></span>**Avis d'IC**

Cet appareil est conforme aux normes RSS applicables au matériel exempté de licence d'Innovation, Sciences et développement économique Canada. Son utilisation est soumise aux deux conditions suivantes:

- (1) L'équipement ne doit pas produire d'interférences nuisibles; et
- (2) Cet appareil doit accepter toute interférence, y compris les interférences qui peuvent causer un mauvais fonctionnement de l'appareil.

# **Déclaration IC d'exposition à la radiation**

Cet outil d'utilisateur final est conforme aux limites d'exposition DAS incontrôlée pour la population générale de la norme RSS-102 de lC et a été testé conformément aux méthodes de mesure et procédures stipulées dans IEEE 1528 et IEC 62209. Cet équipement doit être installé et utilisé en respectant une distance minimale de 15 mm entre l'émetteur et votre corps. Cet émetteur et ses antennes ne doivent pas être proches ou utilisés en conjonction avec une autre antenne ou un autre émetteur.

IC: 9238A-0101

# **LICENCES .......................................**

**Micro** 

\$

Le logo microSD est une marque déposée de SD-3C, LLC.

La marque et les logos Bluetooth® appartiennent à Bluetooth SIG Inc. et sont utilisés sous licence par TCL Communication Technology Holdings Limited et ses sociétés affiliées. Les autres marques de commerce ou appellations commerciales appartiennent à leurs détenteurs respectifs.

ID de déclaration Bluetooth pour **Alcatel** 5007O XXXX

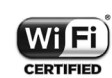

Le logo Wi-Fi CERTIFIED constitue une marque de certification de Wi-Fi Alliance.

Les dispositifs fonctionnant dans la bande 5150-5250 MHz sont réservés uniquement pour une utilisation à l'intérieur afin de réduire les risques de brouillage préjudiciable aux systèmes de satellites mobiles utilisant les mêmes canaux

Google, le logo Google, Android, le logo Android, Google Search<sup>™</sup>, Google Maps<sup>™</sup>, GmailTM, YouTube, Google Play Store, Google Latitude<sup>™</sup> et Hangouts<sup>™</sup> sont des marques de commerce de Google Inc.

Le robot Android est reproduit ou modifié à partir de l'œuvre créée et partagée par Google; son utilisation est conforme aux conditions de la licence d'attribution Creative Commons 3.0 (pour afficher le texte, touchez **Texte légal Google** dans **Paramètres** > **À propos du téléphone** > **Informations légales**) (1).

Vous avez fait l'achat d'un produit qui utilise les programmes libres de droits (http://opensource.org/) mtd, msdosfs, netfilter/iptables et initrd en code objet, ainsi que d'autres programmes libres de droits autorisés en vertu des licences GNU General Public et Apache.

Nous fournissons sur demande la copie intégrale des codes sources correspondants, dans un délai de trois ans suivant la distribution du produit par TCL Communication Technology Holdings Limited.

Vous pouvez télécharger les codes sources à partir du site http://sourceforge.net/projects/alcatel/files/. Le code source est disponible gratuitement sur Internet.

Pourrait ne pas être offert dans tous les pays.

# **Informations aux États-Unis concernant les exigences de la Federal Communications Commission (FCC) pour la compatibilité des prothèses auditives avec les appareils sans fil**

Lorsque des appareils sans fil sont utilisés près de prothèses auditives et d'implants cochléaires, les utilisateurs peuvent entendre des bruits de bourdonnement, de vrombissement ou de gémissement. Certaines prothèses auditives sont protégées plus que d'autres contre les interférences dont le niveau généré par les appareils sans fil varie également.

L'industrie du téléphone mobile a développé une classification pour aider les consommateurs à trouver un appareil adapté aux prothèses auditives dont ils se servent déjà. Pas tous les appareils sans fil ont été évalués. Les appareils sans fil évalué auront l'évaluation indiquée sur la boîte avec les autres avis pertinents d'autorisation.

Les évaluations ne sont pas une garantie. Les résultats varieront selon la prothèse auditive de l'utilisateur et de son niveau de surdité. Si votre prothèse auditive est affectée par les interférences, vous pourriez ne pas être capable d'utiliser un appareil sans fil évalué. La meilleure façon de l'évaluer pour vos besoins personnels est de consulter un professionnel de la santé auditive et de tester votre appareil portable avec votre prothèse auditive.

Ce téléphone intelligent a été mis à l'essai et évalué pour permettre l'utilisation de certaines de ses fonctionnalités sans fil avec des appareils auditifs. Cependant, d'autres technologies sans fil utilisées dans ce téléphone intelligent pourraient ne pas avoir été mises à l'essai avec les appareils auditifs. Il est important d'essayer minutieusement toutes les fonctions de votre téléphone intelligent et à différents endroits afin de déterminer si vous entendez des bruits qui interfèrent avec votre prothèse auditive ou implant cochléaire lorsque vous utilisez ce téléphone intelligent. Consultez votre fournisseur de services sans fil pour obtenir de l'information sur les politiques sur les retours et échanges, ainsi que pour de l'information sur la compatibilité des prothèses auditives.

Évaluation de la compatibilité de la prothèse auditive avec ce téléphone intelligent: M3/T3

#### **Comment l'évaluation fonctionne**

**Cotes M**: Les appareils sans fil classés M3 ou M4 respectent les exigences de la FCC et généreront probablement moins d'interférences aux prothèses auditives que les appareils sans fil non étiquetés. M4 est la meilleure des deux classes.

**Cotes T**: Les appareils sans fil classés T3 ou T4 respectent les exigences de la FCC et sont plus adaptés à être utilisés avec une bobine d'une prothèse auditive (« Commutateur T » ou « Commutateur du téléphone ») que les appareils sans fil non évalués. T4 est la meilleure des deux classes. (Remarquez que pas toutes les prothèses qui disposent de bobines).

Les prothèses auditives peuvent être également testées pour la protection contre ce type d'interférence. Le fabricant de votre prothèse auditive ou votre professionnel de la santé peut vous aider les résultats de votre prothèse auditive. Le plus votre prothèse est protégée, le moins probable vous serez affecté par les interférences générées par les appareils sans fil.

Pour de plus amples informations concernant les démarches entreprises par la FCC à l'égard de la compatibilité entre les prothèses auditives et les appareils sans fil et les autres mesures prises par la FCC pour assurer l'accès des personnes souffrant d'une invalidité

aux services de télécommunication, visitez www.fcc. gov/cgb/dro.

Code d'identification FCC: 2ACCJH123

# <span id="page-15-0"></span>**Renseignements d'ordre**

# **général.............................................**

• **Site Web:**

**(États-Unis):** https://us.alcatelmobile.com **(Canada):** https://ca.alcatelmobile.com

• **Facebook:**

**(États-Unis):** https://www.facebook.com/ alcatelmobileus (Canada): https://www.facebook. com/alcatelmobileca

• **Twitter:**

**(États-Unis):** https://twitter.com/alcatelmobileus **(Canada):** https://twitter.com/alcatelotcanada

• **Instagram:**

**(États-Unis):** https://www.instagram.com/ alcatelmobileus

**(Canada):** https://www.instagram.com/ alcatelmobileca

• **Ligne directe:** Aux États-Unis, composez le 855- 368-0829 pour obtenir de l'assistance technique. Au Canada, appelez le 855 844 6058 pour obtenir de l'assistance technique.

- • **Adresse:** 5/F, Building 22E, 22 Science Park East Avenue, Hong Kong Science Park, Shatin, NT, Hong Kong
- • **Marquage électronique:** Touchez **Paramètres** > **Lois et sécurité** ou composez \*#07# pour obtenir plus  $d'$ information sur le marquage  $(1)$ , comme l'identifiant FCC.

Notre site web contient une section regroupant les questions les plus fréquemment posées (FAQ). Vous pouvez aussi nous soumettre vos questions par courriel.

Votre téléphone est un émetteur-récepteur qui fonctionne sur GSM en quatre bandes (850/900/1800/1900 MHz), UMTS en quatre bandes (1/2/4/5), LTE en TMO:B2/4/5/12 (MFBI), LTE itinérant: /66/71, B7/20/1/3/13/25/26/41. UE haute puissance pour la bande 41. CA:4+12,4+2,4+4,4+5,66+66,66+2,6 6+12,66B,66C,2+12,2+2;2+5,2C,71+2,71+4,71+66

# **Protection contre le vol (2)**

Votre téléphone mobile s'identifie à l'aide d'un numéro de série (IIEM) inscrit sur l'étiquette de l'emballage et dans la mémoire de l'appareil. Nous vous recommandons de l'afficher dès la première utilisation de votre téléphone, en tapant \*#06#, afin d'en prendre note. Conservez cette information en lieu sûr. Elle pourra vous être

- $(1)$  Pourrait ne pas être offert dans tous les pays.
- <sup>(2)</sup> Vérifiez la disponibilité du service auprès de votre opérateur de réseau.

demandée par la police ou par votre fournisseur de services en cas de vol. Ce numéro permet de bloquer votre téléphone afin d'empêcher une tierce personne de l'utiliser même avec une autre carte SIM.

#### **Avis de non-responsabilité**

Selon la version du système d'exploitation de votre téléphone et les services offerts par votre fournisseur de services, il se peut que votre appareil ne fonctionne pas exactement comme l'indique le présent manuel d'utilisation.

TCL Communication Technology Holdings Limited ne pourra être tenue responsable en droit des éventuelles différences observées ou de leurs conséquences possibles, qui ne pourront être imputées qu'au fournisseur de services et à lui seul.

#### **Garantie**

Pour obtenir de l'information au sujet de la garantie de votre appareil, consultez le site Web du Canada https:// ca.alcatelmobile.com/warranty/

## **Recyclage des produits électroniques**

Pour de plus amples informations, veuillez visiter le site web du programme de recyclage des équipements électroniques **Alcatel** au (États-Unis) https:// us.alcatelmobile.com/accessibility-compliance/ electronic-recycling-program/ ou au (Canada) https:// ca.alcatelmobile.com/accessibility-compliance/ electronic-recycling-program/

## **Recyclage des batteries**

Alcatel s'associe avec Call2Recycle® pour offrir un programme sécuritaire et commode pour le recyclage des batteries.

Pour de plus amples informations sur notre programme de recyclage des batteries, veuillez visitez note site Web pour les États-Unis et le Canada au https:// us.alcatelmobile.com/accessibility-compliance/ battery-recycling/ et au https://ca.alcatelmobile.com/ accessibility-compliance/battery-recycling/

# <span id="page-17-0"></span>**1 Présentation de l'appareil....**

# **1.1 Touches et connecteurs**

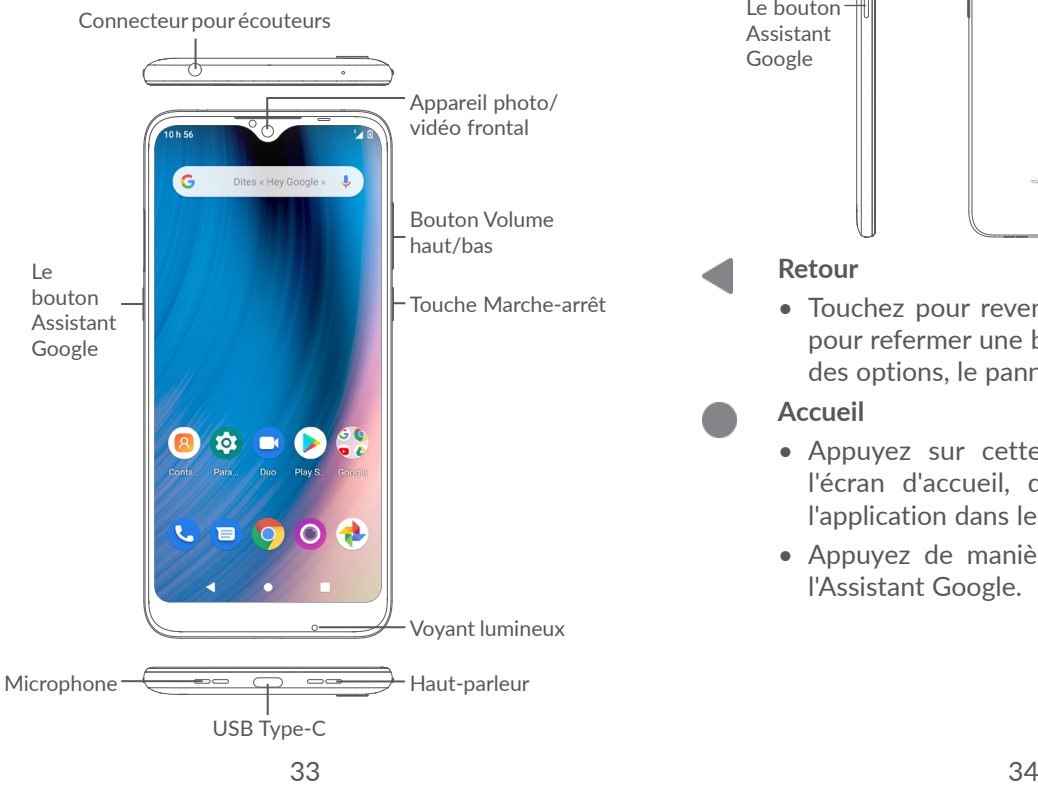

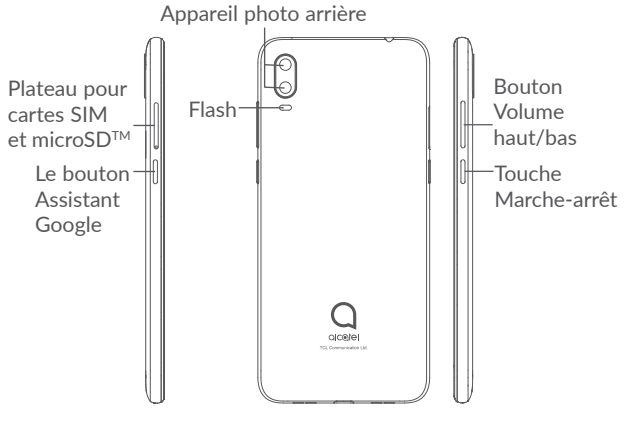

#### **Retour**

• Touchez pour revenir à l'écran précédent ou pour refermer une boîte de dialogue, le menu des options, le panneau des notifications, etc.

# **Accueil**

- Appuyez sur cette touche pour revenir à l'écran d'accueil, quel que soit l'écran ou l'application dans lequel vous trouvez.
- • Appuyez de manière prolongée pour ouvrir l'Assistant Google.

#### **Applications récentes**

• Touchez pour ouvrir une liste de vignettes des applications avec lesquelles vous avez travaillé récemment. Touchez une vignette pour ouvrir une application. Balayez l'écran vers le haut pour supprimer une vignette spécifique de la liste ou appuyez sur Effacer tout pour supprimer toutes les vignettes de la liste.

## **Le bouton Assistant Google (sur le côté gauche de l'appareil)**

• Appuyez sur pour accéder à votre assistant Google. Vous pouvez obtenir de l'aide selon le contenu détecté à l'écran, par exemple un itinéraire ou de l'information sur un restaurant

# **Touche Marche-arrêt**

- • Appui bref : Verrouillage ou allumage de l'écran.
- • Appui prolongé : Affiche le menu contextuel pour que vous puissiez faire votre choix parmi les options **Éteindre, Redémarrer, Capture d'écran, Mode avion** ou **Urgence.**
- Appuyez longuement sur les touches Marchearrêt et Volume (-) pour faire une capture d'écran.
- Appuyez sur la touche Marche-arrêt pour au moins 10 secondes pour forcer le redémarrage de l'appareil.

# **Touches de volume**

- • Réglez le volume de l'appel pendant un appel téléphonique.
- • Règle le volume du contenu multimédia tout en écoutant de la musique ou une vidéo, ou en continuant du contenu
- • Réglez le volume de la sonnerie.
- Pour désactiver la sonnerie d'un appel entrant.
- • Lorsque vous utilisez **l'appareil photo**, appuyez sur la touche **d'augmentation** ou **de diminution du volume** pour prendre une photo, ou appuyez de manière prolongée pour prendre plusieurs photos.
- • Appuyez sur les touches de volume pour afficher un menu contextuel pour un accès rapide à vos paramètres audio:

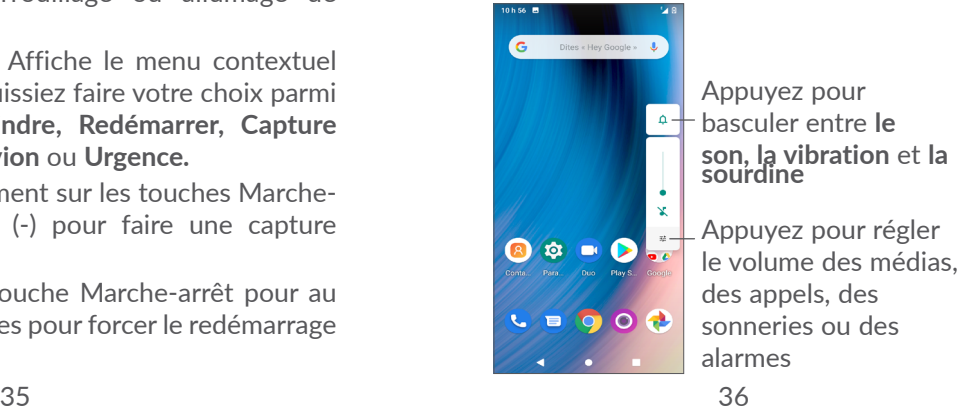

# <span id="page-19-0"></span>**1.2 Premiers pas**

# **1.2.1 Configuration**

Insérez la carte SIM dans le trou situé à l'extérieur du plateau de la carte SIM/microSDTM.

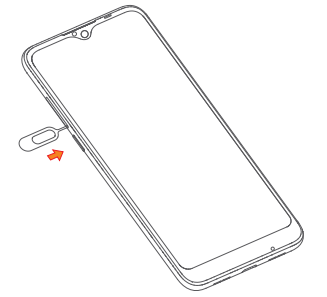

Pour installer une carte Nano SIM ou microSD™, placez la carte avec la puce vers le bas dans le plateau de la carte, puis faites glisser le plateau dans la fente sur le côté de votre téléphone. Pour retirer une carte Nano SIM ou microSD™ appuyez sur le côté puce des cartes à l'intérieur du plateau.

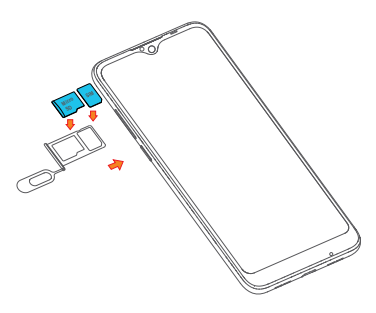

Note: Les cartes microSD<sup>™</sup> sont vendues séparément.

Votre téléphone accepte seulement les cartes Nano SIM. N'essayez pas d'insérer un autre type de carte SIM telles que (mini ou micro, par exemple), car cela pourrait endommager le téléphone.

**Recharge de la batterie**

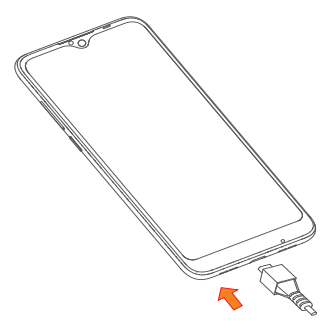

<span id="page-20-0"></span>Chargez complètement votre appareil lors de la première utilisation pour optimiser les performances de la batterie. ( ■ ). L'état de charge est indiqué par un pourcentage affiché à l'écran. Le pourcentage augmente à mesure que la batterie se charge.

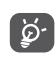

Pour réduire la consommation d'énergie et le gaspillage d'énergie, déconnectez votre appareil lorsqu'il est complètement chargé; désactiver le Wi-Fi, le GPS, le Bluetooth ou d'autres applications en arrière-plan non utilisées; activer le mode d'économie d'énergie; et modifiez les autres modes d'affichage dans Paramètres.

# **1.2.2 Mise en marche de l'appareil**

Appuyez longuement sur la touche **Marche/Arrêt** enfoncée jusqu'à ce que le téléphone s'allume. Lorsque vous allumez votre téléphone pour la première fois, vous serez guidé à travers un bref assistant de configuration. L'écran d'accueil apparaît.

# **1.2.3 Éteindre l'appareil**

Appuyez et tenir enfoncée la touche **Marche/Arrêt**  jusqu'à ce que les options s'affichent, puis sélectionner **Éteindre**.

# **1.3 Écran d'accueil**

Pour pouvoir y accéder rapidement, vous pouvez placer dans l'écran principal tous les éléments (applications, raccourcis, widgets ou dossiers) que vous utilisez le plus souvent. Appuyez sur Accueil pour revenir à l'écran d'accueil.

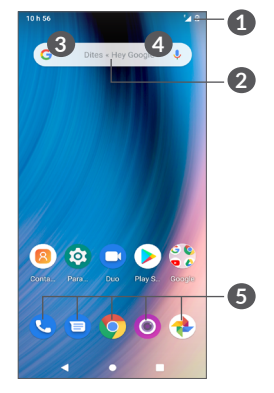

# **1 Barre d'état**

- • Indicateurs d'état et de notification
- Faites glisser vers le bas pour ouvrir le panneau de notification
- **2 Barre de recherche Google**
	- Appuyez sur **3** pour ouvrir l'écran de recherche de texte.
	- • Appuyez **4** sur pour ouvrir l'écran de recherche vocale.
- **5 Plateau des applications préférées**
	- Appuyez sur l'icône pour ouvrir l'application.
	- Appuyez sur cette option de façon prolongée pour déplacer l'application ou la remplacer.

# **1.3.1 Utilisation de l'écran tactile**

# **Appuyez**

Pour accéder à une application, touchez-la avec le doigt.

# **Appuyer de manière prolongée**

Appuyez de manière prolongée sur l'élément pour afficher les options de l'élément, telles que **Déplacer**, **Supprimer**, et plus.

# **Faire glisser**

Mettez votre doigt sur l'écran pour glisser un objet dans un autre emplacement.

# **Faire défiler/balayer**

Faites glisser ou glissez sur l'écran pour faire défiler les applications, les images, les pages Web et plus encore.

# **Feuilleter Feuillet**

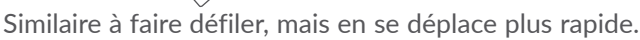

# Pincer-écarter

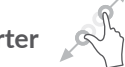

Placez deux doigts sur la surface de l'écran, puis écartez-les ou rapprochez-les pour redimensionner un élément à l'écran.

**Faire pivoter** 

Changez l'orientation de l'écran de portrait en paysage en tournant l'appareil latéralement pour avoir une meilleure vue. **La rotation automatique** peut être activée ou désactivée à tout moment dans les **paramètres** .

# **1.3.2 Barre d'état**

La barre d'état s'affiche dans le haut de l'écran d'accueil. Des icônes indiquant l'état du téléphone et des alertes de notifications apparaissent dans la barre d'état.

Faites glisser la barre d'état vers le bas pour afficher le panneau Notifications, puis faites de nouveau glisser vers le bas pour accéder au panneau Paramètres rapides. Glissez-la vers le haut pour le fermer.

#### **Panneau des notifications**

Faites glisser la barre d'état vers le bas pour ouvrir le panneau de notification et lire des informations détaillées.

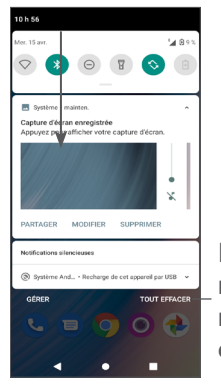

Effacer toutes les notifications (les notifications en cours resteront)

## **Panneau des Réglages rapides**

Faites glisser deux fois la barre d'état vers le bas pour accéder au panneau Paramètres rapides où vous pouvez activer ou désactiver des fonctions ou changer de mode en appuyant sur les icônes.

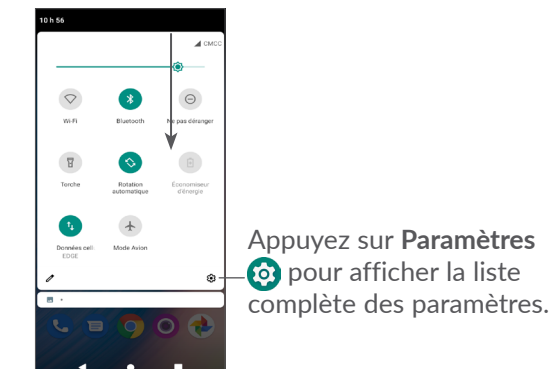

# **1.3.3 Verrouiller et déverrouiller l'écran**

Pour protéger votre appareil et votre vie privée, vous pouvez verrouiller l'écran avec un schéma de verrouillage, un NIP, un mot de passe.

Pour créer un schéma de déverrouillage d'écran, accédez à **Paramètres > Sécurité > Verrouillage l'écran.**

- • Appuyez sur **Aucun** pour désactiver le verrouillage de l'écran. Lorsqu'elle est sélectionnée, la touche Power / Lock éclairera ou assombrira uniquement l'écran.
- • Appuyez sur **Glisser** pour activer le verrouillage de l'écran et accéder à votre appareil en balayant l'écran de verrouillage.
- • Appuyez sur **Schéma** pour créer un motif que vous devez dessiner pour déverrouiller l'écran.
- • Appuyez sur **NIP** pour définir un code PIN numérique que vous devez saisir pour déverrouiller votre écran.
- • Appuyez sur **Mot de passe** pour définir un mot de passe alphanumérique que vous devez saisir pour déverrouiller votre écran.

#### **Comment verrouiller l'écran**

Si votre téléphone reste inactif pendant un certain temps, il verrouillera automatiquement l'écran et passera en mode veille pour économiser de l'énergie. Accédez à **Paramètres > Affichage > Délai d'expiration de l'écran** et sélectionnez une période d'expiration de l'écran.

Vous pouvez également verrouiller l'écran manuellement en appuyant une fois sur la touche Marche / Arrêt.

#### **Déverrouillage de l'écran du téléphone**

Appuyez une fois sur la touche Marche / Arrêt pour allumer l'écran, balayez vers le haut et déverrouillez l'écran avec la méthode que vous avez définie.

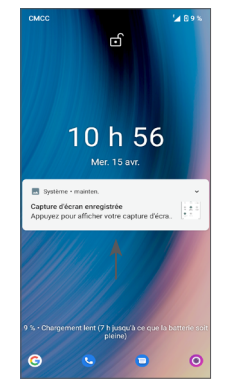

**Note:** Reportez-vous à la section **["8.6 Sécurité"](#page-55-1)** pour plus d'informations et de paramètres de sécurité du téléphone.

# **1.3.4 Personnalisation de l'écran d'accueil**

#### **Ajouter**

Appuyez de manière prolongée sur un dossier, une application ou un widget, puis faites glisser l'élément vers votre écran d'accueil préféré.

#### **Repositionnement**

Pressez de manière prolongée sur un élément et glissezle à la position voulue puis relâchez-le en ôtant votre doigt. Vous pouvez déplacer des éléments à la fois dans l'écran d'accueil et dans la zone des favoris. Maintenez l'icône sur le bord gauche ou droit de l'écran pour faire glisser l'application dans un autre écran d'accueil.

#### **Supprimer**

Appuyez de manière prolongée sur un élément et glissez-le vers le haut de l'icône **Supprimer**, puis relâchez-le en ôtant votre doigt.

#### **Création de dossiers**

Pour un meilleur classement des raccourcis ou applications sur l'écran d'accueil ou la zone des applications préférées, vous pouvez les empiler dans un même dossier. Pour renommer un dossier, ouvrez-le et appuyez sur sa barre de titre avant d'entrer le nouveau nom.

#### **Personnalisation du fond d'écran**

Appuyez de manière prolongée sur une zone vide de l'écran d'accueil, puis appuyez sur l'icône Insérer des **fonds d'écran** pour personnaliser le fond d'écran.

# **1.3.5 Widgets et applications récemment utilisées**

#### **Affichage des widgets**

Appuyez de manière prolongée sur une zone vide de l'écran d'accueil, puis appuyez sur **Widgets** pour afficher tous les widgets.

Faites glisser le widget sélectionné pour passer à votre écran préféré.

### **Consultation des applications récemment utilisées**

Pour consulter les applications récemment utilisées, appuyez sur **Applications récentes** . Appuyez sur une vignette dans la fenêtre pour ouvrir l'application associée.

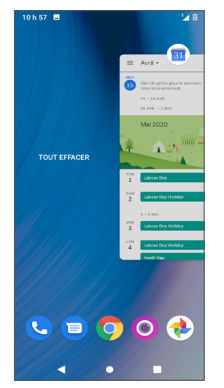

Glissez vers le haut sur une miniature pour fermer une application.

Balayez vers la droite et appuyez sur **TOUT EFFACER** pour supprimer toutes les applications récentes.

# **1.3.6 Réglage du volume**

**Utilisation de la touche Volume**

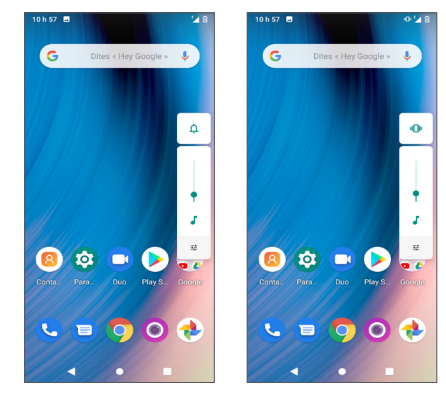

Appuyez sur la touche **Volume** pour régler le volume. Pour activer le mode vibration, appuyez sur la touche Volume et appuyez  $\bigcap$  sur pour afficher cette icône .<sup>[1]</sup> Pour activer le mode silencieux, appuyez sur la touche volume et appuyez sur  $\prod$  pour afficher cette icône  $\mathbf{\hat{N}}$ .

# **Utilisation du menu des paramètres**

Dans la liste des applications, appuyez sur **Paramètres > Son** pour régler le volume des médias, des appels entrants, des sonneries, des alarmes, etc.

# <span id="page-26-0"></span>**2 Saisie de texte ........................**

# **2.1 À l'aide du clavier intégré**

# **Paramètres du clavier intégré**

Allez à **Paramètres > Système > Langue et saisie > Clavier virtuel,** sélectionnez le clavier que vous voulez configurer et une série de paramètres s'affiche.

#### **Changement de l'orientation du clavier**

Pour changer l'orientation du clavier, faites pivoter le téléphone sur le côté ou en position verticale. Vous pouvez régler cette fonctionnalité en modifiant les paramètres (**Paramètres > Affichage > Rotation auto. de l'écran**).

# **2.1.1 Clavier Google**

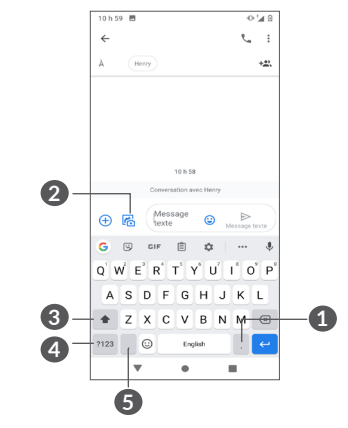

- **1** Appuyez de manière prolongée pour sélectionner les symboles.
- **2** Touchez pour ajouter en pièce jointe une image, une vidéo, un fichier audio, etc.
- **3** Appuyez pour basculer entre les modes d'entrée abc, Abc et ABC.
- **4** Permet de basculer entre le clavier des symboles et le clavier numérique.
- **5** Appuyez de manière prolongée pour afficher les options de saisie.

# <span id="page-27-0"></span>**2.2 Modification du texte**

Vous pouvez modifier les textes que vous avez saisi.

- • Appuyez de manière prolongée ou appuyez deux fois sur le texte que vous souhaitez modifier.
- Faites glisser les onglets pour modifier la zone du texte sélectionné.
- • Les options suivantes apparaissent : **Couper, copier, partager** et **Tout sélectionner.**
- Si vous avez utilisé Couper ou Copier sur un texte sélectionné, appuyez sur l'onglet pour afficher Coller.

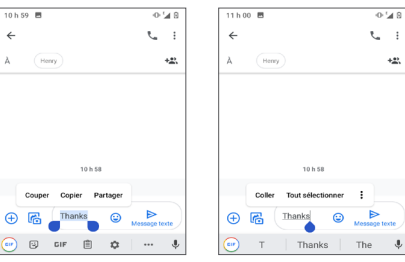

# **3 Téléphone, Journal d'appels et Contacts..............................**

**3.1 Fonction Téléphone.........................**

# **3.1.1 Faire un appel**

Pour effectuer un appel, appuyez sur Téléphone

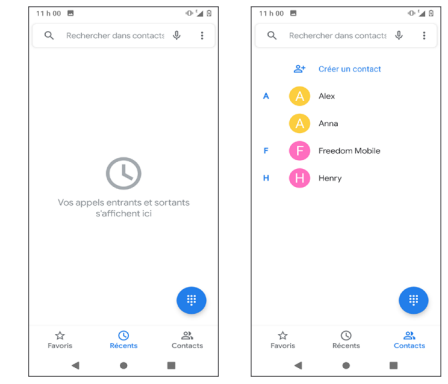

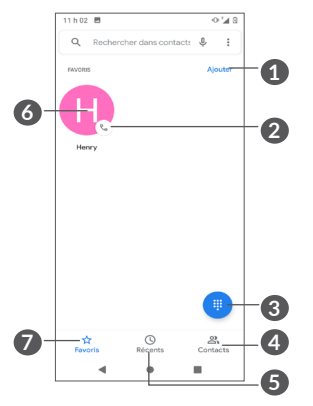

- **1** Ajouter un contact comme favori dans **Contacts**
- **2** Appeler le numéro préféré
- **3** Afficher le clavier numérique
- **4** Contacts
- **5** Journal d'appels
- **6** Appuyez de manière prolongée sur cette option pour afficher des renseignements détaillés à propos du contact. Vous pouvez supprimer ce contact favori, passer un appel vocal ou envoyer un message au contact
- **7** Favoris

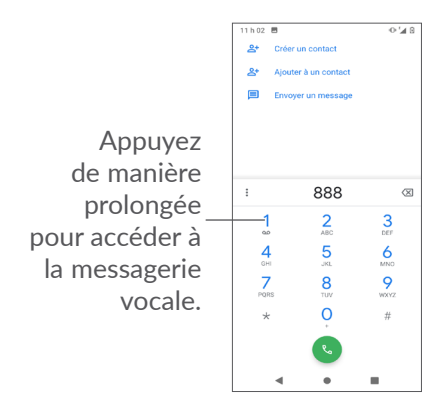

Entrez le numéro souhaité sur le pavé numérique et appuyez **sur pour passer l'appel**, ou sélectionnez un contact dans Contacts and Appels récents ou Favoris  $\star$  puis appuyez  $\bullet$  sur pour passer l'appel. Pour enregistrer un numéro composé dans vos **Contacts**, touchez l'icône **Créer un contact** .

En cas d'erreur, vous pouvez supprimer les chiffres erronés en appuyant sur  $\mathbb{R}$ .

Pour mettre fin à un appel, appuyez sur  $\bullet$ .

# **Appels internationaux**

Pour faire un appel international, Appuyez de manière prolongée sur **0** pour entrer le caractère "+", puis tapez l'indicatif du pays suivi du numéro de téléphone de votre correspondant. Cela fait, appuyez sur

## **Appels d'urgence**

Si votre téléphone est raccordé à un réseau, composez le numéro d'urgence, puis appuyez sur **a**. Ce type d'appel est possible même en l'absence de carte SIM, et sans que vous ayez à entrer votre NIP.

# **3.1.2 Comment accepter ou rejeter un appel entrant**

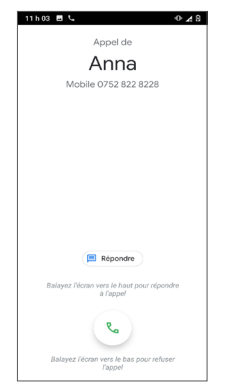

Quand vous recevez un appel :

- Faites glisser  $\mathbb Q$  vers le haut pour répondre.
- Faites glisser  $\sqrt{v}$  vers le bas pour refuser l'appel.
- appuyez  $\Box$  pour rejeter l'appel par un message enregistré.

# **3.1.3 Consultation de la messagerie vocale**

Pour éviter à leurs clients de manquer des appels, les télécommunicateurs mettent normalement à leur disposition un service de messagerie vocale. Vous pouvez consulter votre messagerie en tout temps.

Pour accéder à votre messagerie, appuyez de manière prolongée sur **1**.

Quand quelqu'un vous laisse un message vocal, l'icône de message de boîte vocale oo s'affiche dans la barre d'état. Ouvrez le panneau des notifications et appuyez sur **Nouveau message vocal**.

# **3.1.4 Fonctions utilisables en cours d'appel**

En cours de communication, vous pouvez régler l'intensité sonore en appuyant sur la touche **Volume**.

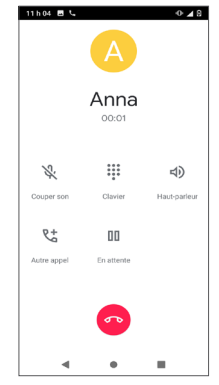

# Mettre fin à l'appel en cours.

- Touchez pour ajouter un appel.
- Afficher le clavier numérique.  $\begin{array}{c} 0 & 0 & 0 \\ 0 & 0 & 0 \\ 0 & 0 & 0 \\ 0 & 0 & 0 \end{array}$
- Appuyez pour mettre l'appel en cours en attente. ш Appuyez à nouveau pour reprendre l'appel en cours.
- Pour brancher le haut-parleur Appuyez sur l'icône pour débrancher le haut-parleur
- Pour mettre l'appel en sourdine Appuyez à nouveau pour réactiver l'appel.
- Pour éviter un fonctionnement accidentel de ်စွဲl'écran tactile pendant un appel, l'écran s'assombrit automatiquement lorsque vous placez le téléphone près de votre oreille et s'allume lorsqu'il est retiré de votre oreille.

# **3.1.5 Appels multiples simultanés**

Votre appareil vous permet de traiter plusieurs appels à la fois.

#### **Basculement entre appels**

Lorsque vous acceptez deux appels, appuyez sur  $\mathbf{\Omega}$ pour basculer entre les deux lignes. L'appel en cours sera mis en attente et vous rejoindrez l'autre appel.

# **Conférences téléphoniques (1)**

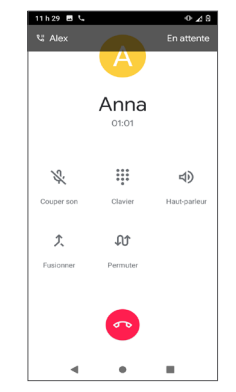

Marche à suivre :

- Commencez par appeler le premier correspondant.
- Appuyez  $\overline{t}$  pour ajouter un appel, puis composez le numéro ou choisissez parmi Contacts ou Récent.
- Appuyez sur  $\bullet$  pour passer l'appel.
- Appuyez sur  $f$  pour lancer la conférence.
- Appuyez sur  $\bullet$  pour mettre fin à la conférence et rompre la communication avec tous vos correspondants.

(1) Ce service n'est pas offert par tous les opérateurs de réseau.

# <span id="page-31-0"></span>**3.1.6 Les paramètres du téléphone**

Appuyez sur <sup>=</sup> depuis l'écran **Téléphone**, puis appuyez sur **Paramètres** pour accéder aux options spécifiques à l'application Téléphone, telles que les contacts, les appels, la messagerie vocale, etc.

# **3.2 Journal d'appels**

Vous pouvez accéder à vos journaux d'appels en appuyant sur **Récent**  $\odot$  sur l'écran **Téléphone** pour afficher les appels manqués, les appels sortants et les appels entrants.

Appuyez sur l'image ou l'icône du contact pour afficher plus d'informations sur l'appel, lui envoyer un SMS et modifier ses informations de contact.

Appuyez sur le nom du contact pour afficher l'historique des appels ou envoyez-lui un message.

Appuyez  $\bullet$  sur pour les appeler rapidement.

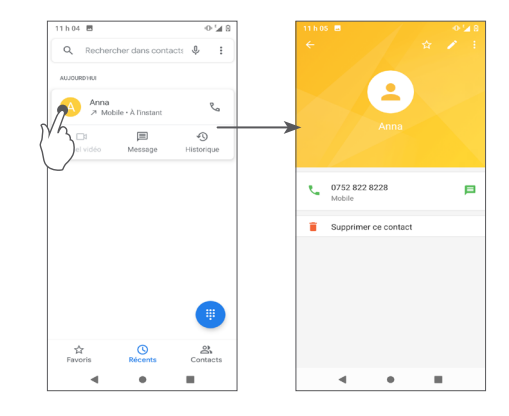

# **3.3 Contacts............................................**

**Contacts** vous permet de communiquer facilement et rapidement avec vos correspondants.

Vous pouvez afficher et créer des contacts sur votre téléphone et synchroniser ces derniers avec vos contacts Gmail ou avec d'autres applications .

# **3.3.1 Afficher vos contacts**

Vous pouvez afficher vos contacts de deux manières:

- Ouvrez l'application Contacts
- Allez dans Téléphone  $\mathbf{C}$  > Contacts  $\mathbf{C}$ <sub>contacts</sub>

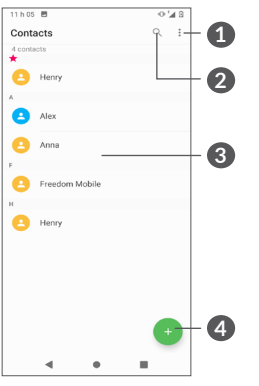

- **1** Appuyez sur Menu pour accéder aux paramètres des contacts
- **2** Touchez pour rechercher dans les contacts
- **3** Appuyez pour ouvrir le panneau Contact rapide.

 Appuyez de manière prolongée pour sélectionner plusieurs contacts.

**4** Ajouter un nouveau contact

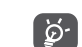

Les contacts supprimés seront également effacés des autres applications sur le Web ou sur votre appareil la prochaine fois que vous synchroniserez ce dernier.

# **3.3.2 Ajout d'un contact**

Appuyez sur **dans l'écran Contacts** pour créer un nouveau contact.

Entrez le nom du contact et d'autres informations de contact. En faisant défiler l'écran verticalement, vous pouvez vous déplacer facilement d'un champ à l'autre.

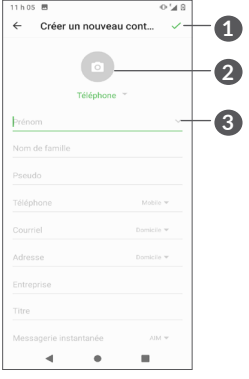

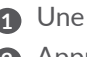

**1** Une fois terminé, appuyez sur pour Enregistrer. **2** Appuyez sur pour mettre une photo de contact

**3** Appuyez pour développer d'autres champs pour les informations de contact, telles que l'adresse et le site Web

### **Ajout aux favoris ou retrait des favoris (1)**

Pour ajouter un contact aux favoris, appuyez sur un contact pour en afficher les détails, puis sur  $\chi$  pour l'ajouter aux favoris.

Pour supprimer un contact de vos favoris, touchez  $\triangle$ dans l'écran des détails du contact.

# **3.3.3 Modification d'un contact**

Pour modifier les détails d'un contact, touchez à dans l'écran des détails du contact.

Une fois terminé, appuyez sur pour enregistrer.

# **3.3.4 Utilisation de Contact rapide pour Android**

Appuyez sur un contact pour ouvrir le panneau de contact rapide.

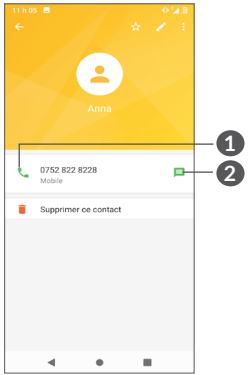

**1** Appuyez pour passer un appel

**2** Appuyez pour envoyer un message

Les icônes d'action disponibles dans le panneau Contact rapide dépendent des éléments d'information dont vous disposez sur le contact, ainsi que des applications et des comptes présents dans votre téléphone.

 $(1)$  Vous pouvez seulement ajouter les contacts du téléphone et les contacts de vos comptes aux Favoris.

# **3.3.5 Importation, exportation et partage de contacts**

Ce téléphone vous permet d'importer ou d'exporter des contacts entre votre téléphone, la carte SIM, le stockage interne, vos comptes et la carte microSD™.

Dans l'écran Contacts, touchez sur l'icône = pour accéder au menu des options. Appuyez sur **Paramètres > Importer / Exporter**, puis sélectionnez d'importer des contacts ou d'exporter des contacts depuis un compte, une carte SIM, un téléphone, une carte microSDTM ,etc.

Vous pouvez partager un ou plusieurs contacts avec d'autres personnes en leur envoyant le fichier vCard du contact par Bluetooth, Gmail, et plus.

Appuyez sur le contact que vous souhaitez partager, appuyez sur **> Partager** dans l'écran des détails du contact.

# **3.3.6 Affichage des contacts**

Pour chaque compte, vous pouvez déterminer quelle liste de contacts vous voulez afficher dans la liste des contacts. Appuyez sur **> Contacts à afficher dans l'écran** de la liste de contacts, puis choisissez les contacts à afficher.

Appuyez sur **> Paramètres > Options d'affichage** pour trier la liste en appuyant sur **Contacts avec des numéros uniquement**, votre compte ou votre **Téléphone**.

### **3.3.7 Fusion/séparation des contacts (1)**

Pour éviter les dédoublements, vous pouvez ajouter de nouvelles coordonnées à un contact existant en une seule action.

Appuyez sur le contact auquel vous souhaitez ajouter des informations, appuyez sur **> Lien.**

Les coordonnées du deuxième contact sont ajoutées au premier et le deuxième contact disparaît de la liste des contacts.

Pour séparer les informations de contact, appuyez sur le contact dont vous souhaitez séparer les informations, puis appuyez sur  $\frac{1}{2}$  > Afficher les contacts liés > sélectionnez **SEPARER** pour confirmer.

<sup>(1)</sup> Uniquement pour les contacts téléphoniques et les contacts de compte.

# <span id="page-35-0"></span>**3.3.8 Synchronisation de contacts dans plusieurs comptes**

Vous pouvez synchroniser des contacts, des données ou d'autres éléments d'information dans plusieurs comptes, selon les applications installées sur votre téléphone.

Pour ajouter un compte, appuyez sur  $\frac{1}{2}$  dans la liste des contacts et appuyez sur **Paramètres > Comptes > Ajouter un compte**, ou dans la liste des applications, appuyez sur **Paramètres > Comptes > Ajouter un compte** .

Sélectionnez le type de compte que vous ajoutez, comme Google, DUO / Exchange, etc.

Saisissez vos identifiants de connexion, tels que l'adresse e-mail, le nom d'utilisateur et le mot de passe.

Pour supprimer un compte et toutes les informations associées du téléphone, appuyez sur le compte que vous souhaitez supprimer, puis **SUPPRIMER LE COMPTE.**

## **Synchronisation automatique**

Sur l'écran **Comptes**, activez **Synchroniser automatiquement les données.** Lorsque cette option est activée, toutes les modifications apportées au téléphone ou en ligne seront automatiquement synchronisés les uns à les autres.

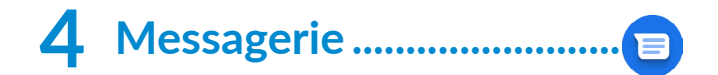

# **4.1 Écrire un nouveau message**

Créez, modifiez et recevez des SMS et MMS avec des **Messages** .

Sur l'écran de la liste des messages, appuyez sur P Démarrerun clavardage pour créer un nouveau message texte / multimédia.

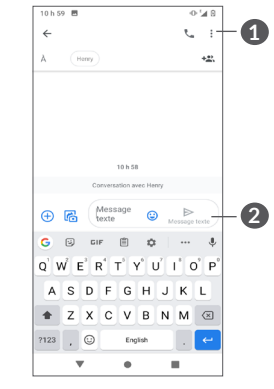

**1** Plus d'options

**2** Envoyer le message

#### <span id="page-36-0"></span>**Envoi d'un message texte**

Entrez le numéro de téléphone mobile ou l'adresse e-mail du destinataire dans le champ **À**. Si le destinataire est un contact enregistré, entrez son nom. Appuyez sur le champ **Message texte** pour commencer la saisie du texte du message. Touchez  $\odot$  pour sélectionner des émoticônes. Lorsque vous avez terminé, appuyez  $\frac{1}{\epsilon}$ sur pour envoyer le message texte.

်စွဲ-

Certaines lettres, comme les lettres accentuées, augmenteront également la taille du message texte. Le destinataire pourrait donc recevoir plusieurs messages textes plutôt qu'un.

#### **Envoi d'un message multimédia**

Les messages multimédias permettent d'envoyer des clips vidéo, des images, des photos, des animations, des diapositives, des sons et des adresses de courriel à d'autres téléphones mobiles compatibles.

Un SMS sera automatiquement converti en MMS lorsque des fichiers multimédia (image, vidéo, audio, etc.) sont joints, lorsqu'un sujet est ajouté au message ou lorsqu'une adresse électronique est utilisée pour un destinataire.

Pour envoyer un message multimédia, saisissez le numéro de téléphone portable, l'adresse e-mail ou le nom du destinataire (s'il est enregistré en tant que contact) dans le champ **À**, puis appuyez sur le champ **Message texte** pour saisir du texte.

Appuyez  $\left(\frac{1}{2}\right)$  pour donner accès à votre position, envoyer un message vocal ou joindre des fichiers.

Appuyez **com** pour prendre une photo / vidéo ou joindre une photo  $\sqrt{\ }$  vidéo que vous avez prise.

Lorsque vous avez terminé, appuyez  $\frac{1}{2}$  sur pour envoyer le message multimédia.

# **4.2 Gestion des messages**

 $\overrightarrow{A}$  la réception d'un message, l'icône  $\overrightarrow{A}$  apparaît dans la Barre d'état pour vous en aviser. Faites glisser la barre d'état vers le bas pour ouvrir le Panneau de notification. Appuyez le nouveau message pour l'ouvrir et le lire. Vous pouvez également lancer l'application **Messages** et appuyer sur le message pour l'ouvrir.

Les messages sont affichés sous forme de conversations dans l'ordre reçu. Appuyez sur un fil de message pour ouvrir la conversation.

<span id="page-37-0"></span>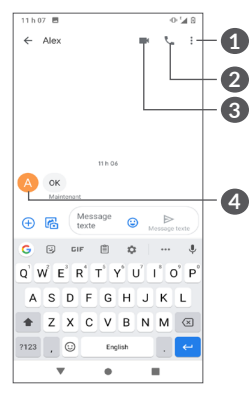

- **1** Appuyez pour plus d'options
- **2** Appuyez pour appeler le numéro
- **3** Appuyez pour passer un appel vidéo
- **4** Appuyez pour enregistrer le numéro dans les contacts ou afficher les détails du contact, si le numéro a déjà été enregistré.

Pour régler les paramètres des messages, touchez : et sélectionnez **Paramètres** dans l'écran de la liste des messages.

# **5 Applications multimédias ....**

# **5.1 Appareil photo ................................**

Avant d'utiliser l'appareil photo, retirez le couvreobjectif, qui peut affecter la qualité de l'image.

Il existe plusieurs façons d'ouvrir l'application Appareil photo.

# **Depuis l'écran d'accueil**

À partir de l'écran d'accueil, touchez **Appareil photo**  $\circ$ .

# **Depuis l'écran de verrouillage**

Lorsque l'écran est verrouillé, appuyez une fois sur la touche Marche / Arrêt pour allumer l'écran, puis appuyez deux fois sur l'icône de l'appareil photo dans le coin inférieur droit pour ouvrir l'appareil photo.

# **À l'aide de la touche de raccourci**

Appuyez simplement deux fois sur la touche **Marche / Arrêt** pour ouvrir l'appareil photo.

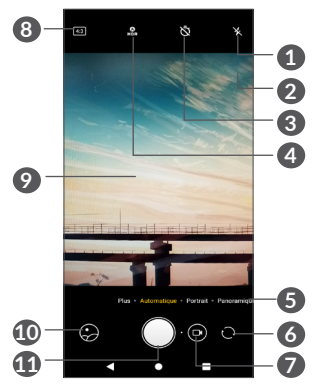

**1 Mode du flash**

Appuyez pour activer/désactiver le flash de l'appareil photo.

**AVERTISSEMENT :** Gardez une distance de sécurité lorsque vous utilisez le flash. Ne dirigez pas le flash vers les yeux des personnes ou des animaux.

- **2** Détection de scène
- **3** Prendre une photo chronométrée
- **4** Prenez des photos HDR
- **5** Sélectionnez un mode de caméra
- **6** Basculer entre la caméra avant et arrière
- **7** prendre une vidéo
- **8** Taille d'image
- **9** Rapprochez les doigts pour effectuer un zoom arrière ou écartez-les pour effectuer un zoom avant
- **10** Afficher les photos ou les vidéos que vous avez prises
- **11** Prendre une photo

#### **Pour prendre une photo**

L'écran fait office de viseur. Tout d'abord, positionnez l'objet ou le paysage dans le viseur, appuyez sur l'écran pour faire la mise au point si nécessaire et appuyez sur le déclencheur  $\bigcap$  ou appuyez sur la **touche Volume** pour prendre une photo. La photo sera automatiquement enregistrée. Vous pouvez également toucher et maintenir  $\bigcap$  pour prendre des photos en rafale.

#### **Pour prendre une vidéo**

Appuyez sur la partie droite du déclencheur pour changer le mode de l'appareil photo en vidéo, puis appuyez sur la partie gauche de cette icône pour démarrer l'enregistrement vidéo. Vous pouvez également toucher à gauche du bouton Enregistrer pour prendre une photo pendant l'enregistrement vidéo.

Touchez  $\overline{u}$  pour suspendre l'enregistrement vidéo et touchez  $\odot$  pour continuer. Touchez  $\odot$  pour arrêter l'enregistrement. La vidéo sera automatiquement enregistrée.

# **5.1.1 Modes et paramètres**

Faites glisser vers la gauche ou la droite sur l'écran de l'appareil photo pour basculer entre les modes, appuyez sur **Plus** pour plus d'options.

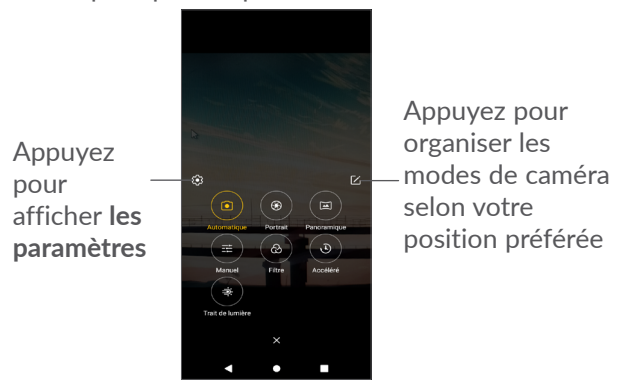

• *Automatique*

Le mode Automatique est le mode par défaut de l'appareil photo.

• *PORTRAIT*

Créez un effet de profondeur de champ. Vous pouvez créer une image qui met en valeur votre sujet tout en produisant un arrière-plan magnifiquement flou.

Appuyez sur **(6)** pour régler l'ouverture. Plus l'ouverture est petite, plus l'arrière-plan devient flou.

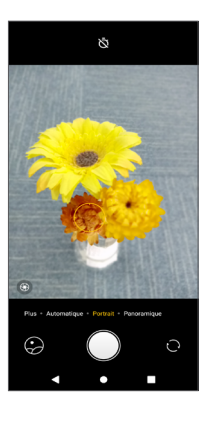

#### • *PANO*

Appuyez sur cette option pour activer le mode panorama. Touchez le bouton du déclencheur pour commencer à prendre la photo panoramique, puis déplacez le téléphone avec régularité le long de la ligne affichée à l'écran. Une fois tous les espaces remplis, la nouvelle photo sera automatiquement enregistrée. Si les espaces ne sont pas tous remplis, appuyez de nouveau sur le bouton du déclencheur pour enregistrer la photo.

• *MANUEL*

Vous permet de prendre le contrôle total des paramètres de l'appareil photo, vous permettant de régler l'ouverture, l'obturateur, l'ISO et plus encore.

• *FILTRE*

Touchez pour prévisualiser le viseur avec le filtre appliqué. Touchez un filtre pour l'appliquer et pour revenir à l'écran précédent.

• *ACCÉLÉRÉ*

Prenez une série de photos et convertissez-les en une vidéo en accéléré.

• *TRACE DE LUMIERE*

Capturez le mouvement dans une scène, la lumière la nuit et la peinture claire, ce qui vous permet de prendre des photos artistiques de l'eau, de la lumière et des personnes en mouvement.

# **Paramètres**

Avec Camera (camera.png) ouvert, accédez à **Plus > Paramètres.**

- Ajustez la taille et la qualité des photos et des vidéos.
- Activez la fonction de raccourci pour les touches de volume.
- • *Grille*

Activez pour mettre en fonction l'affichage de la grille. Cela divise l'écran en parts égales et vous aide à prendre de meilleures photos en simplifiant l'alignement des éléments comme l'horizon ou des édifices en fonction des lignes de la grille.

<span id="page-41-0"></span>• *Stabilisation de la prise vidéo (EIS)*

Activez la fonction de stabilisation électronique de l'image (EIS) pour réduire le flou associé au mouvement d'un appareil photo pendant l'exposition.

• *Stockage*

Affichez et modifiez le stockage de photos et de vidéos sur une carte microSDTM installée, le cas échéant.

• *Détection de scène*

Activez / désactivez la fonction de détection de scène lorsque vous prenez une photo.

- • Activez le son de l'obturateur.
- • *Son du volet*

Désactivez-le pour couper le son de l'obturateur de l'appareil photo.

• Réinitialisez la caméra aux paramètres par défaut.

# **5.2 Photos ...............................................**

Photos sert de lecteur multimédia qui vous permet de regarder des photos et de faire la lecture des vidéos. Il analyse également automatiquement les photos et les organise en groupes, afin que vous puissiez localiser rapidement les photos dont vous avez besoin.

Pour afficher, modifier ou partager des photos / vidéos, appuyez sur **Photos**  $\bullet$  dans le tiroir de l'application.

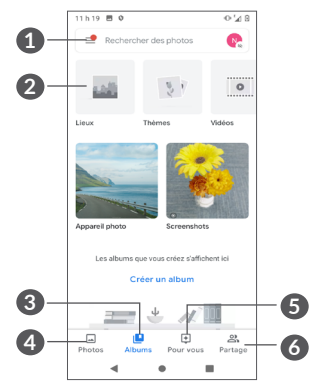

- **1** Appuyez sur cette option pour accéder aux options supplémentaires.
- **2** Les photos et vidéos peuvent être regroupées pour les rendre plus faciles à trouver. Vous pouvez les trier en catégories telles que **Lieux, Choses, Vidéos, Collages, Animations et Films.** Appuyez sur l'icône pour accéder à l'écran détaillé de la catégorie.

# **3 Albums**

Les photos, vidéos, captures d'écran, etc. sont tous automatiquement regroupés dans Albums

# **4 Photos**

Affichez les photos / vidéos que vous venez de prendre

#### **5 Pour vous**

Vous pouvez créer de nouvelles catégories selon vos préférences et ajouter des photos et des vidéos.

### **6 Partage**

Vous pouvez partager des photos avec des personnes spécifiques. Les photos seront partagées automatiquement lors de leur sauvegarde sur votre compte.

## **Afficher les détails des photos et des vidéos**

Appuyez sur une image ou une vidéo pour passer en mode plein écran, balayez vers le haut pour trouver des informations de base ou appuyez sur  $\epsilon$  pour trouver plus de détails.

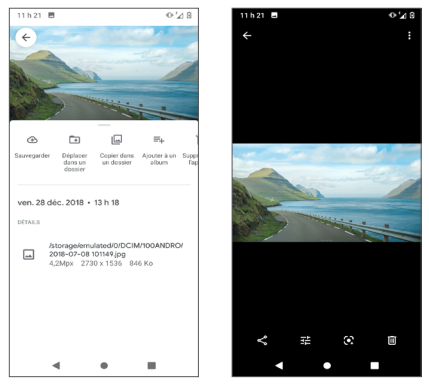

# **Travailler avec des photos et des vidéos**

Photos offre un large éventail de fonctionnalités d'édition pour les photos et les vidéos.

## • *Pour modifier une image*

Trouvez la photo sur laquelle vous voulez travailler, puis touchez cette photo dans l'affichage plein écran.

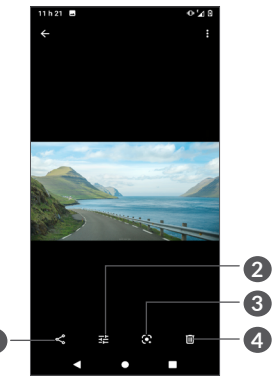

**1** Partager

**1**

- **2** Modifier
- **3** Google Lens (1):

Google Lens est un outil gratuit qui peut vous aider à:

- • Copier le texte
- Rechercher des produits similaires
- $(1)$  Notez que Google Lens ne fonctionne que lorsque votre téléphone est connecté à un réseau.
- • Identifier les plantes et les animaux
- • Découvrir les livres et les médias
- • Codes de numérisation

…Et plus.

Appuyez sur l'icône Google Lens et il commencera à essayer d'identifier ce qui se trouve sur la photo. Pendant qu'il essaie de comprendre ce qu'il y a dans l'image, des points apparaissent sur l'image. Après avoir terminé son travail, Google Lens vous montrera les résultats en bas de l'écran.

**4** Supprimer

Appuyez  $\frac{1}{2}$  pour modifier.

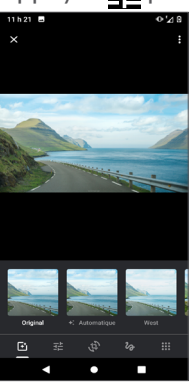

 Définissez des effets tels que **Auto, West, Palma, Metro**, etc.

- 군 Réglage des couleurs de l'image.
- **Redressez** ou faites pivoter l'image.

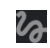

- Personnalisez votre image avec de la peinture ou en y ajoutant des mots
- **BEC** Cropper l'image
- • *Pour modifier un vidéo*

Appuyez sur la vidéo en mode plein écran et appuyez sur  $\frac{1}{2}$ .

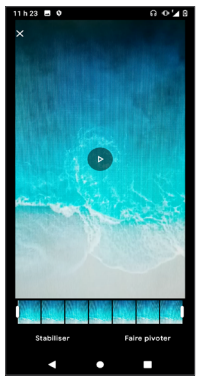

Faites glisser le curseur aux deux extrémités de la zone de crop vidéo, sélectionnez la vidéo que vous souhaitez conserver, puis appuyez sur **Stabiliser** ou **faire pivoter** comme vous le souhaitez, appuyez sur **Pour prévisualiser. Une fois terminé, appuyez sur Enregistrer la copie** pour enregistrer.

# <span id="page-44-0"></span>**6 Agenda et horloge.**

#### **6.1 Agenda ...............................................**  $31$

Vous pouvez utiliser le **Agenda** pour prendre en note les réunions importantes, vos rendez-vous, etc.

Pour afficher le calendrier et créer des événements, ouvrez le dossier des applications Google à partir de l'écran d'accueil, puis appuyez sur **Agenda**.

# **6.1.1 Affichage multimode**

Vous pouvez afficher le calendrier en mode **Calendrier, Jour, 3 jours, Semaine ou Mois.** Touchez  $\equiv$  pour sélectionner.

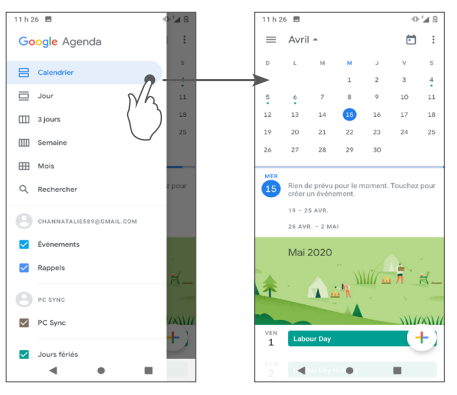

# **6.1.2 Créer de nouveaux événements**

Vous pouvez ajouter de nouveaux événements depuis n'importe quel affichage du calendrier.

- Appuyez  $+$ .
- Entrez tous les renseignements nécessaires pour ce nouvel événement. S'il s'agit d'un événement d'une journée complète, sélectionnez **Journée entière**.
- • Lorsque vous avez terminé, appuyez sur **Enregistrer** dans la partie supérieure de l'écran.

Pour créer rapidement un événement à partir de la **Semaine**, appuyez sur un espace vide pour sélectionner une zone cible qui apparaîtra alors comme  $\Box$ , puis appuyez sur l'icône pour créer le nouvel événement.

# **6.1.3 Supprimer ou modifier un événement**

Pour supprimer ou modifier un événement, touchez l'événement pour accéder à ses détails. Touchez pour modifier l'événement, ou touchez : puis Supprimer pour supprimer l'événement.

# **6.1.4 Rappel d'événement**

Si un rappel a été ajouté à un événement, l'icône d'événement à venir **an** apparaîtra dans la barre d'état pour indiquer le rappel.

<span id="page-45-0"></span>Glisser la barre d'état vers le bas pour ouvrir le panneau des notifications, puis appuyez sur le nom de l'événement pour voir la liste de notifications du calendrier.

# **6.2 Horloge .............................................**

Votre téléphone mobile dispose d'une horloge intégrée, faites glisser l'écran d'accueil vers le haut, puis appuyez sur **Horloge**.

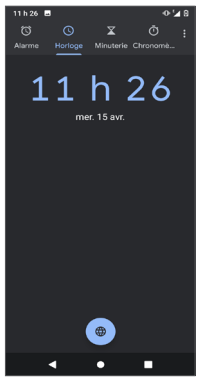

Touchez  $\bullet$  pour ajouter un fuseau horaire à partir de la liste.

# **6.2.1 Alarme**

À partir de l'écran Horloge, touchez **Alarme.** Activez pour mettre en fonction l'alarme. Appuyez sur  $\leftrightarrow$  pour ajouter une alarme :

Appuyez sur une alarme existante pour accéder à l'écran de modification des alarmes.

Appuyez sur  $\overline{m}$  pour supprimer l'alarme sélectionnée.

# **6.2.2 Minuterie**

À partir de l'écran Horloge, touchez **Minuterie**.

- • Appuyez sur les chiffres pour régler la durée du compte à rebours. Saisissez la durée en heures, en minutes et en secondes.
- Appuyez sur pour démarrer le compte à rebours.

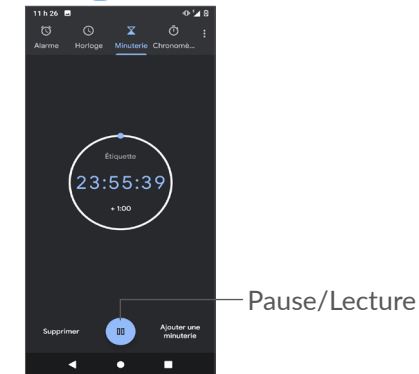

# <span id="page-46-0"></span>**6.2.3 Chronomètre**

À partir de l'écran Horloge, touchez **Chronomètre.** Appuyez sur **pour lancer le chronomètre**.

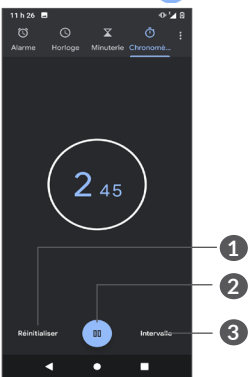

- **1** Réinitialiser
- **2** Pause/Lecture
- **3** Appuyez pour afficher une liste d'enregistrements en fonction de l'heure mise à jour :

# **6.2.4 Réglage des paramètres de l'horloge**

Appuyez sur **:** puis sur Paramètres pour accéder aux **paramètres d'horloge, d'alarmes, de minuteries**  et**d'économiseur d'écran** .

# **7 Applications Google ..........**

Les applications Google sont préinstallées sur votre téléphone pour optimiser l'efficacité de votre travail et vous permettre de mieux profiter de la vie.

Ce manuel présente un survol rapide des différentes applications. Pour une description détaillée des fonctions et des modes d'emploi, reportez-vous aux sites Web pertinents ou aux notes d'introduction fournies par les applications.

Nous vous recommandons de créer un compte Google pour profiter de toutes les fonctions disponibles.

# **7.1 Google**

Un navigateur Web avec lequel vous pouvez effectuer des recherches sur l'Internet.

Vos signets, votre historique de navigation et vos paramètres peuvent être synchronisés entre tous les appareils où le navigateur est installé, grâce à votre compte Google.

# <span id="page-47-0"></span>**7.2 Gmail**

Gmail est le service de courriel Internet de Google. Sa programmation s'effectue lors de la configuration initiale de votre téléphone. Grâce à cette application, vous pouvez envoyer et recevoir des courriels, gérer vos courriels avec des libellés,les archiver , etc. Les courriels peuvent être synchronisés automatiquement à votre compte Gmail.

# **7.3 Maps**

Google Maps vous offre de l'imagerie par satellite, des cartes routières, des vues panoramiques des rues sur 360°, des conditions de circulation en temps réel, ainsi que des itinéraires pour les déplacements en voiture, à pied ou par transport public. Cette application vous permet de déterminer votre propre emplacement géographique, de rechercher un lieu et d'obtenir des suggestions d'itinéraires pour vos déplacements.

# **7.4 YouTube**

YouTube est une application de partage de vidéos en ligne où l'utilisateur peut téléverser, partager et visionner des vidéos. Le contenu offert inclut des clips vidéos, des vidéos de musique et d'autres types de contenu comme des blogues vidéo, des court-métrages et des documentaires. Il offre une fonction de diffusion en continu qui vous permet de regarder des vidéos presque immédiatement après avoir commencé à les télécharger sur l'Internet.

# **7.5 Drive**

Drive est un service de stockage de fichiers et de synchronisation de Google; il permet aux utilisateurs de sauvegarder des fichiers dans le nuage, ainsi que de partager et de modifier des fichiers.

Les fichiers dans Drive sont sécurisés et accessibles à partir de n'importe quel appareil en vous connectant à votre compte Google Les fichiers ou dossiers peuvent être partagés en privé avec d'autres utilisateurs de compte Google.

# <span id="page-48-0"></span>**7.6 Play Store**

Cette application est la boutique d'applications officielle pour le système d'exploitation Android; elle permet à l'utilisateur de parcourir et de télécharger les applications et les jeux. Certaines applications sont gratuites, et d'autres sont payantes.

Dans Play Store, recherchez l'application dont vous avez besoin, téléchargez-la, puis suivez le guide pour installer l'application. Vous pouvez aussi désinstaller une application ou la mettre à jour, ainsi que gérer vos téléchargements.

# **7.7 Duo**

Une application de conversation vidéo mobile.

Une fois que les numéros de téléphone sont vérifiés, l'utilisateur peut facilement effectuer un appel vidéo avec les contacts de sa liste.

# **7.8 Photos**

Le service Photos de Google permet de stocker des photos et des vidéos, et d'en faire des copies de sauvegarde. Il analyse également automatiquement les photos et les organise en groupes, afin que vous puissiez trouver rapidement les photos dont vous avez besoin.

# **7.9 Assistant Google**

Les appareils peuvent avoir un bouton matériel dédié pour l'Assistant Google (bouton GA). Avec un bouton GA, les utilisateurs peuvent lancer l'assistant Google dans trois modes différents: Par défaut, instantané visuel et talkie-walkie.

• **Par défaut** - Appuyez une fois pour activer

Le mode par défaut est le même que le lancement de l'Assistant Google en appuyant longuement sur le bouton d'accueil.

• **Talkie-walkie** - Touchez et maintenez et maintenez pour activer

Le mode talkie-walkie lance l'Assistant Google avec le point de terminaison automatique du microphone désactivé. Le point de terminaison automatique du microphone est utilisé pour fermer automatiquement le microphone et finaliser une requête utilisateur en mode par défaut. En mode talkie-walkie, le microphone reste ouvert jusqu'à ce que l'utilisateur relâche le bouton GA. Lorsque l'utilisateur relâche le bouton GA, le microphone se ferme et l'assistant envoie la requête de l'utilisateur.

# <span id="page-49-0"></span>**7.10 Fichiers..................................................**

Fichiers affiche toutes les données stockées sur le téléphone, y compris la carte SD externe et le stockage interne, telles que les applications, les fichiers multimédias téléchargés depuis Google Play Store, YouTube ou d'autres emplacements; Vidéos, photos ou audios que vous avez capturés; autres données transférées via Bluetooth, câble USB, etc.

# **8** Paramètres...

Pour accéder aux **Paramètres**, balayez vers le haut depuis l'écran d'accueil, puis appuyez sur **Paramètres** 63.

Vous pouvez également glisser l'écran de notification vers le bas et appuyer sur  $\mathcal{B}$ .

# **8.1 Réseau et Internet**

# **8.1.1 Wi-Fi**

Vous pouvez vous connecter à l'Internet dès que votre téléphone est à la portée d'un réseau sans fil. Vous pouvez utiliser la technologie Wi-Fi sur ce téléphone, même sans carte SIM insérée.

**Activer le Wi-Fi et se connecter à un réseau sans fil**

- • Appuyez **Paramètres > Réseau et Internet > Wi-Fi**.
- Activez **.**
- Une fois activé le Wi-Fi, les réseaux Wi-Fi détectés sont énumérés.

• Sélectionnez un réseau Wi-Fi auquel vous connecter. Si le réseau que vous avez sélectionné est protégé, vous serez invité à saisir un mot de passe ou tout autre paramètre de connexion (vous pouvez communiquer avec l'opérateur de réseau pour plus de détails). Lorsque vous avez terminé, appuyez sur **SE CONNECTER**.

#### **Ajouter un réseau Wi-Fi**

Lorsque le Wi-Fi est activé, vous pouvez ajouter de nouveaux réseaux Wi-Fi selon vos préférences.

- • Appuyez sur **Paramètres > Réseau et Internet > Wi-Fi > Ajouter un réseau**.
- Entrez le nom du réseau et tous les renseignements nécessaires sur le réseau.
- • Appuyez sur **ENREGISTRER**.

#### **Retirer un réseau Wi-Fi**

Suivez les étapes ci-dessous pour empêcher les connexions automatiques aux réseaux que vous ne souhaitez plus utiliser.

- • Activez le Wi-Fi, si ce n'est pas déjà fait.
- Sur l'écran Wi-Fi, appuyez sur le nom du réseau enregistré.
- • Appuyez sur **RETIRER** dans la boîte de dialogue affichée.

## **8.1.2 Réseau mobile**

Accédez à **Paramètres > Réseau et Internet > Réseau cellulaire** pour activer l'itinérance des données, définissez votre type de réseau préféré, vérifiez la connexion réseau que vous utilisez ou créez un nouveau point d'accès, etc.

# **8.1.3 Utilisation de données**

La première fois que vous allumez votre téléphone avec une carte SIM insérée, celle-ci configure automatiquement votre service réseau, à savoir : GPRS, EDGE 3G ou 4G.

Si le réseau n'est pas connecté, vous pouvez activer les données cellulaires dans **Paramètres > Réseau et Internet >** Utilisation des données .

#### **Économiseur de données**

En activant l'Économiseur de données, vous pouvez réduire l'utilisation des données en empêchant certaines applications d'envoyer ou de recevoir des données en arrière-plan.

#### **Données cellulaires**

Si vous n'avez pas besoin de transmettre des données par le réseau cellulaire, désactivez l'option **Données cellulaires** pour éviter des frais importants pouvant découler de l'utilisation des données sur les réseaux locaux des fournisseurs de service sans fil, tout particulièrement si vous n'avez pas choisi un forfait avec données.

်စွဲ-

Cette utilisation de données est mesurée par votre téléphone. Il se pourrait que votre fournisseur de services la calcule différemment.

# **8.1.4 Partage par connexion et point d'accès à distance**

Pour partager la connexion de données de votre téléphone via USB et Bluetooth, ou en tant que point d'accès mobile, accédez à **Partage connexion/point d'accès** pour activer ces fonctions.

#### **Renommer ou sécuriser le point d'accès mobile**

Lorsque la fonction Point d'accès Wi-fi mobile est activée, vous pouvez renommer le réseau Wi-Fi (SSID) de votre téléphone et sécuriser le réseau Wi-Fi.

• Appuyez sur **Paramètres > Réseau et Internet > Partage connexion/point d'accès > Point d'accès mobile.**

- • Accédez à **Point d'accès mobile** pour renommer le SSID du réseau ou définissez la sécurité de votre réseau.
- L'utilisation des fonctions ci-dessus peut entraîner ်စှာla facturation de coûts supplémentaires par votre opérateur de réseau. Des frais supplémentaires peuvent également être facturés en itinérance.

# **8.1.5 VPN**

Les réseaux privés virtuels (VPN) vous permettent de vous connecter aux ressources d'un réseau local sécurisé depuis un emplacement situé à l'extérieur de ce réseau. Ils sont habituellement mis en place par des entreprises, des écoles et d'autres institutions, afin que leurs utilisateurs puissent accéder aux ressources du réseau local lorsqu'ils ne sont pas branchés directement à ce réseau ou lorsqu'ils sont connectés à un réseau sans fil.

## **Ajouter un VPN**

- • Appuyez sur **Paramètres > Réseau et Internet > RPV,** puis appuyez sur.  $+$ .
- • Dans l'écran qui s'affiche, suivez les instructions de votre administrateur réseau pour configurer les paramètres du VPN.

<span id="page-52-0"></span>• Appuyez sur **ENREGISTRER**.

Le VPN est ajouté à la liste de l'écran des paramètres de VPN.

**Établir ou interrompre une connexion avec un VPN ou provenant d'un VPN.**

Pour se connecter à un VPN :

- • Touchez **Paramètres > Réseau et Internet > RPV**.
- Les VPN que vous avez ajoutés sont affichés. Appuyez sur le VPN avec lequel vous voulez établir une connexion.
- • Dans la boîte de dialogue qui s'affiche, saisissez les coordonnées requises et appuyez sur **SE CONNECTER**.

Pour se déconnecter d'un VPN :

• Appuyez sur le VPN dont vous voulez vous déconnecter. Dans la boîte de dialogue qui s'affiche, appuyez sur **DÉCONNECTER**.

# **Modifier ou supprimer un VPN**

Pour modifier un VPN :

- • Touchez **Paramètres > Réseau et Internet > RPV**.
- Les VPN que vous avez ajoutés sont affichés. Touchez l'icône  $\bullet$  à côté du nom du VPN à modifier.
- Lorsque vous avez terminé les modifications, appuyez sur **ENREGISTRER**.

Supprimer un VPN :

• Touchez l'icône à côté du VPN sélectionné, puis appuyez sur **RETIRER** pour le supprimer.

# **8.1.6 Mode Avion**

Activez le **Mode Avion pour** désactiver simultanément toutes les connexions sans fil, y compris les connexions Wi-Fi, Bluetooth et autres.

# **8.1.7 DNS privé**

Appuyez pour sélectionner le mode DNS privé.

# **8.2 Des appareils connectés (1)**

# **8.2.1 Bluetooth**

Bluetooth est une technologie de communication sans fil à courte distance que vous pouvez utiliser pour échanger des données ou pour vous connecter à d'autres appareils Bluetooth servant à divers usages.

(1) Il est recommandé d'utiliser les écouteurs Bluetooth d'Alcatel qui ont fait l'objet d'essais et dont la compatibilité avec votre téléphone est éprouvée. Vous pouvez vous rendre sur le site **www.alcatelmobile.com** pour plus de renseignements sur les écouteurs Bluetooth d'Alcatel.

## **Activer Bluetooth**

- • Appuyez sur **Paramètres > Appareils connectés > Préférences de connexion > Bluetooth**.
- $\bullet$  Activez  $\bullet$ .

Le nom de votre appareil et de tous les autres appareils accessibles s'affichent à l'écran.

#### **Pour renommer votre appareil**

- • Appuyez sur **Paramètres > Appareils connectés > Préférences de connexion > Bluetooth**.
- • Appuyez **Nom de l'appareil**.
- Saisissez un nom et appuyez sur **RENOMMER** pour confirmer.

#### **Associer ou connecter votre téléphone à un appareil Bluetooth**

Pour échanger des données avec un autre appareil, vous devez activer Bluetooth et associer votre téléphone avec l'appareil Bluetooth désiré.

- • Appuyez sur **Paramètres > Appareils connectés > Préférences de connexion > Bluetooth > Jumeler un nouvel appareil**.
- • Dans la liste, sélectionnez l'appareil Bluetooth avec lequel vous voulez jumeler votre téléphone.
- Dans la boîte de dialogue qui s'affiche, appuyez sur **JUMELER** pour confirmer.

• Si le jumelage réussit, votre téléphone est connecté à l'appareil.

#### **Dissocier un appareil Bluetooth**

- Touchez à côté de l'appareil à dissocier
- • Touchez **RETIRER** pour confirmer.

# **8.2.2 USB**

Avec un câble USB, vous pouvez charger votre appareil, transférer des fichiers ou des photos (MTP / PTP) entre votre téléphone et un ordinateur.

#### **Pour connecter votre téléphone à un ordinateur**

- • Utilisez le câble USB fourni avec votre téléphone pour le brancher à un port USB de l'ordinateur. Vous recevez une notification indiquant que le câble USB est branché.
- • Ouvrez le panneau de notification et choisissez la façon dont vous souhaitez transférer les fichiers ou appuyez sur **Paramètres > Appareils connectés > USB** pour sélectionner. Par défaut, **Recharge de cet appareil par USB** est sélectionné.

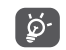

Avant d'utiliser MTP, assurez-vous que le pilote du lecteur (Windows Media Player 11 ou version ultérieure) a été installé.

# <span id="page-54-0"></span>**8.3 Affichage**

# **8.3.1 Luminosité**

Réglez la luminosité de l'écran manuellement.

# **8.3.2 Éclairage de nuit**

Votre écran deviendra noir dans ce mode, ce qui rend plus facile à regarder votre écran ou à lire dans une lumière tamisée.

# **8.3.3 Rotation auto. de l'écran**

Sélectionnez si l'écran pivote automatiquement ou non.

# **8.3.4 Délai d'expiration de l'écran**

Définissez le délai d'expiration de l'écran.

Dans **Affichage**, vous pouvez également définir **Taille du texte, Écran de veille, Thème foncé**, etc.

# **8.4 Son**

Utilisez les paramètres audio pour configurer bon nombre d'aspects des sonneries utilisées pour les appels,la musique, ainsi que d'autres paramètres.

#### • **Ne pas déranger**

Si vous ne voulez pas être dérangé par votre téléphone ou vos sonneries d'informations pendant le travail ou le repos, vous pouvez définir le mode **Ne pas déranger**.

Faites glisser deux fois la barre d'état vers le bas pour accéder au panneau Paramètres rapides et appuyez sur  $\Theta$  pour activer Ne pas déranger.

# • **Sonnerie du téléphone**

Sélectionner la sonnerie qui se fera entendre lorsque vous recevrez des appels.

- • **Sonnerie par défaut pour la notification**  Régler la sonnerie par défaut pour les notifications.
- • **Sonnerie d'alarme par défaut** Réglez votre sonnerie d'alarme.
- • **Autres sons et vibrations**

Définissez les tonalités du pavé numérique, les sons de verrouillage de l'écran, les sons de tapotement, etc.

# <span id="page-55-0"></span>**8.5 Smart Manager**

**Smart Manager** garantit que votre téléphone fonctionne au mieux de sa forme en analysant et en optimisant automatiquement l'utilisation des données pour préserver les niveaux de batterie, gérer le stockage et protéger contre les menaces de sécurité.

Vous pouvez également effectuer certains réglages manuels pour une optimisation supplémentaire.

# <span id="page-55-1"></span>**8.6 Sécurité**

• **Verrouillage de l'écran**

Sélectionnez une méthode telle que **Glisser, Schéma, NIP** ou **Mot de passe** pour déverrouiller l'écran.

• **Smart Lock**

**Smart Lock** garde votre appareil déverrouillé lorsqu'il est en sécurité avec vous et verrouillé lorsqu'il détecte qu'il a été éteint.

• **Autres**

Vous pouvez également définir **cryptage et les informations d'identification, le verrouillage de la carte SIM, l'épinglage d'écran**, etc. dans **Paramètres > Sécurité** .

# **8.7 Emplacement**

Appuyez pour définir si une application doit accéder à l'emplacement de votre appareil. Vous pouvez définir l'autorisation d'accès continu ou uniquement lorsque l'application est en cours d'utilisation.

# **8.8 Confidentialité**

Pour protéger votre vie privée, vous pouvez définir une application pour qu'elle soit autorisée ou interdite à accéder à votre position, SMS, téléphone, etc.

# **8.9 Applications et notifications**

Touchez pour afficher les détails des applications installées sur votre téléphone, pour gérer leur utilisation de données ou les forcer à arrêter.

Dans le menu des **Permissions** d'une application, vous pouvez donner les permissions pour l'application, comme de permettre à l'application d'accéder à vos fonctions **Appareil photo, Contacts, Emplacement,** etc.

# **8.10 Stockage**

Accédez à **Paramètres > Stockage** pour vérifier l'utilisation de l'espace de stockage et libérez plus d'espace si nécessaire.

# <span id="page-56-0"></span>**8.11 Comptes**

Touchez pour ajouter, supprimer et gérer vos courriels et autres comptes pris en charge. Vous pouvez également utiliser ces paramètres pour gérer les modes d'envoi, de réception et de synchronisation des données de toutes les applications (vous pouvez indiquer si vous les autorisez à le faire selon leurs propres calendriers et si elles peuvent synchroniser les données de l'utilisateur automatiquement).

Touchez **Ajouter un compte** pour ajouter un compte pour l'application sélectionnée.

# **8.12 Bien-être numérique et contrôles parentaux**

Dans ce menu, vous pouvez trouver combien de temps vous avez passé sur le téléphone et même sur chaque application. Vous pouvez personnaliser la limite de temps pour utiliser le téléphone afin d'avoir une vie saine et équilibrée.

De plus, les parents peuvent limiter le temps d'utilisation de leurs enfants pour gérer leurs habitudes de navigation.

# **8.13 Google**

Touchez pour configurer votre compte Google et les paramètres des services Google.

# **8.14 Accessibilité**

Utilisez les paramètres d'accessibilité pour configurer les plugiciels d'accessibilité que vous avez installés sur votre téléphone.

# **8.15 À propos du téléphone**

Affichez les informations de base de votre téléphone, telles que le modèle et le matériel, IMEI, l'état de la carte SIM, etc.

Vous pouvez également consulter les informations légales, le numéro de build, la version Android et d'autres spécifications.

## **8.15.1 Options pour les développeurs**

Pour activer cette fonction, allez à **Paramètres > À propos du téléphone**, puis touchez 7 fois sur **Numéro de build**. Les **options du développeur** sont maintenant accessibles. Les options pour les développeurs contient des paramètres qui facilitent le développement d'applications Android.

# <span id="page-57-0"></span>**8.16 Système**

# **8.16.1 Mise à jour système**

Si vous souhaitez mettre à jour le système, appuyez sur **CHECK FOR UPDATES** (reportez-vous à **["9.1 Mise à](#page-58-1) [jour sans fil"](#page-58-1)**).

# **8.16.2 Paramètres de langue et clavier**

Touchez pour configurer les paramètres de langue, le clavier intégré, les paramètres de saisie vocale, la vitesse du pointeur, etc.

## **8.16.3 Date et heure**

Utilisez les paramètres de date et heure pour indiquer votre mode préféré d'affichage de la date et de l'heure.

#### **8.16.4 Sauvegarde**

Activez pour sauvegarder les paramètres de votre téléphone et autres données de vos applications sur les serveurs Google. Si vous remplacez votre téléphone, les paramètres et les données que vous avez sauvegardés seront restaurés sur votre nouvel appareil lorsque vous ouvrirez une session dans votre compte Google.

# **8.16.5 Options de réinitialisation**

Appuyez pour réinitialiser tous les paramètres réseau et les préférences de l'application, vous ne perdrez pas vos données avec ces paramètres.

Si **Effacer toutes les données (réinitialisation d'usine)** est sélectionné, toutes les données de la mémoire interne de votre téléphone seront effacées, veuillez sauvegarder vos données avant la réinitialisation.

## **8.16.6 Règlements et sécurité**

Appuyez pour afficher les informations sur **le produit telles que le modèle du produit, le nom du fabricant, IMEI, la référence CU, l'ID de déclaration Bluetooth**, etc.

# <span id="page-58-0"></span>**9 Profiter pleinement de votre téléphone ..................**

# <span id="page-58-1"></span>**9.1 Mise à jour sans fil**

Utilisez l'outil de mise à jour sans fil pour mettre à jour le logiciel de votre téléphone. Pour accéder aux mises à jour, dans la liste des applications, appuyez sur **Paramètres > Système > Mise à jour système.**

Si vous voulez mettre à jour le système, touchez **RECHERCHER DES MISES À JOUR**. Une fois la recherche de mises à jour terminée, votre téléphone aura la dernière version du logiciel.

Lors d'un téléchargement ou d'une mise à jour sans fil, ne changez pas l'emplacement de stockage par défaut pour éviter des erreurs de recherche des programmes de mise à jour.

# **10 Accessoires ..........................**

#### **Accessoires standard**

- 1. Chargeur
- 2. Câble de connexion USB
- 3. Collant DÉL
- 4. Tige de la carte SIM
- 5. Guide de démarrage rapide
- 6. Livret des renseignements de sécurité du produit
- Les accessoires dépendent du pays.  $\beta$ 
	- N'utilisez que les batteries, chargeurs et accessoires Alcatel inclus avec votre appareil.

# <span id="page-59-0"></span>**11 Dépannage...........................**

Avant de communiquer avec le centre de service, voici certaines consignes qui vous aideront lors du dépannage.

- • Assurez-vous que la batterie est complètement chargée pour une utilisation optimale de l'appareil.
- Évitez d'enregistrer un trop grand volume de données dans la mémoire de votre téléphone pour ne pas réduire les performances de l'appareil.
- • Mettez à jour le logiciel de votre téléphone via l'application **Mises à jour**. Vous pouvez également toucher **Paramètres > Système > Avancé > Mises à jour du système** pour mettre à jour le logiciel.
- • Réinitialisez votre téléphone via **Réinitialisation d'usine**. Vous pouvez toucher **Paramètres > Système > Avancé > Options de réinitialisation > Effacer toutes les données (réinitialisation d'usine)**, puis appuyez sur **Réinitialiser téléphone**.

Procédez aux vérifications suivantes:

#### **Mon téléphone ne s'allume pas, ou se fige**

• Vérifiez le niveau de charge de votre batterie, chargez-la pendant au moins 20 minutes.

• Si le téléphone ne fonctionne toujours pas, réinitialisez-le en appuyant simultanément sur les touches Marche-Arrêt et Volume haut.

#### **Mon téléphone ne répond pas depuis quelques minutes**

• Redémarrez votre téléphone en maintenant la touche Marche-Arrêt enfoncée.

#### **Mon téléphone s'éteint tout seul**

- Veuillez vous assurer que votre écran est verrouillé lorsque vous n'utilisez pas votre téléphone et que la touche **Marche-arrêt** n'est pas activée lors du déverrouillage de l'écran.
- • Vérifiez le niveau de charge de la batterie.

#### **Mon téléphone ne se charge pas correctement**

- Si la batterie est restée déchargée pendant une période prolongée, 20 minutes peuvent s'écouler avant que l'indicateur de charge
- • de la batterie ne s'affiche à l'écran.
- Assurez-vous que le chargement a lieu dans des conditions ambiantes normales entre (0°C (32°F) et +50°C (122°F)).
- • Vérifiez la compatibilité des prises de courant à l'étranger.

**Mon téléphone ne parvient pas à se connecter à un réseau ou le message « Aucun service » s'affiche**

• Tentez d'accéder au réseau à un autre endroit.

- • Vérifiez la couverture du réseau auprès de votre fournisseur de services.
- • Vérifiez la validité de votre carte SIM auprès de votre fournisseur de services.
- • Essayez de sélectionner manuellement les réseaux disponibles
- • Essayez de vous connecter ultérieurement si le réseau est saturé.

**Mon téléphone ne parvient pas à se connecter à Internet**

- Vérifiez que le numéro IMEI (en composant le \*#06#) est le même que celui qui figure sur la carte de garantie ou la boîte du téléphone.
- • Vérifiez que le service d'accès à Internet associé à votre carte SIM est disponible.
- • Vérifiez les paramètres de connexion Internet de votre téléphone.
- Assurez-vous que vous vous trouvez dans un endroit couvert par le réseau.
- • Essayez de vous connecter ultérieurement ou d'un autre endroit.

#### **Carte SIM non valide**

• Assurez-vous que la carte SIM a été correctement insérée (voir « Insérer/Retirer les cartes microSD Nano SIM »).

- Assurez-vous que la puce de votre carte SIM n'est pas endommagée.
- • Vérifiez que le service associé à votre carte SIM est disponible.

#### **Mon téléphone ne peut pas effectuer des appels**

- • Assurez-vous d'avoir composé un numéro valide et d'avoir touché l'option **Appeler**.
- Pour les appels internationaux, vérifiez les indicatifs de pays/régionaux.
- • Vérifiez que votre téléphone est connecté à un réseau, et que celui-ci n'est pas saturé ou indisponible.
- • Vérifiez que votre téléphone est sous tension et connecté à un réseau (crédit,
- carte SIM valide, etc.).
- • Vérifiez que vous n'avez pas bloqué les appels sortants.
- Assurez-vous que votre téléphone n'est pas en mode avion.

#### **Mon téléphone ne peut pas recevoir des appels entrants**

• Vérifiez que votre téléphone est sous tension et connecté à un réseau (assurez-vous que le réseau n'est pas saturé ou indisponible).

- • Vérifiez l'état de votre abonnement auprès de votre télécommunicateur (crédit, validité de la carte SIM, etc.)
- Assurez-vous de ne pas avoir transféré les appels entrants.
- • Vérifiez que vous n'avez pas bloqué certains appels.
- Assurez-vous que votre téléphone n'est pas en mode avion.

#### **Le nom ou le numéro de mon interlocuteur n'apparaît pas lors de la réception d'un appel**

- • Vérifiez que vous avez souscrit à ce service auprès de votre télécommunicateur.
- Votre correspondant a probablement masqué son nom ou son numéro.

#### **Je ne trouve pas mes contacts**

- • Vérifiez si votre carte SIM est brisée.
- • Vérifiez si votre carte SIM est correctement insérée.
- Importez dans le téléphone tous les contacts stockés sur la carte SIM.

## **La qualité sonore des appels n'est pas optimale**

- En cours d'appel, réglez le volume en appuyant sur la touche **Volume haut/bas**.
- • Vérifiez la qualité de la réception des signaux du réseau. Déplacez-vous vers un emplacement offrant une meilleure qualité de réception.

• Vérifiez que le récepteur, le connecteur et le haut-parleur de votre téléphone sont propres.

#### **Je ne peux pas utiliser les fonctions décrites dans le manuel**

- • Vérifiez la disponibilité de ce service dans votre abonnement auprès de votre opérateur de réseau.
- Assurez-vous qu'aucun autre accessoire n'est requis pour la fonction d'Alcatel.

#### **Aucun numéro n'est composé lorsque je sélectionne un numéro dans mes contacts**

- • Assurez-vous d'avoir correctement enregistré ce numéro.
- • Vérifiez que vous avez sélectionné le code du pays lorsque vous tentez de communiquer avec un numéro international.

#### **Je ne peux pas ajouter un contact**

• Assurez-vous que le répertoire de votre carte SIM n'est pas plein; supprimez ou enregistrez des fichiers dans le répertoire du téléphone.

#### **Mes correspondants ne peuvent pas laisser des messages sur mon répondeur**

• Vérifiez la disponibilité de ce service auprès de votre fournisseur de services.

**Je n'arrive pas à communiquer avec ma messagerie vocale**

- Vérifiez que le numéro d'accès à la messagerie vocale de votre opérateur de réseau est bien enregistré sous « Numéro de messagerie vocale ».
- • Essayez plus tard si le réseau est occupé.

# **Je ne peux ni envoyer ni recevoir des MMS**

- • Vérifiez la mémoire de votre téléphone, qui pourrait être saturée.
- • Vérifiez la disponibilité de ce service auprès de votre opérateur de réseau, ainsi que les paramètres des messages multimédias.
- • Vérifiez le numéro du centre serveur ou votre profil MMS auprès de votre télécommunicateur.
- Le centre serveur est peut-être saturé. Réessayez plus tard.

## **NIP de la carte SIM verrouillée**

• Communiquez avec votre fournisseur de réseau pour obtenir la clé personnelle de déverrouillage (CPD ou PUK).

#### **Je ne parviens pas à connecter mon téléphone à mon ordinateur**

- • Vérifiez que votre pilote USB est correctement installé.
- Vérifiez que vous avez coché la case Débogage USB.

• Assurez-vous que vous utilisez bien le câble inclus dans la boîte.

#### **Je ne peux pas télécharger de nouveaux fichiers**

- • Assurez-vous que votre téléphone dispose d'un espace mémoire suffisant pour votre téléchargement.
- Sélectionnez la carte microSD comme emplacement de stockage de vos fichiers téléchargés.
- • Vérifiez l'état de votre abonnement auprès de votre opérateur de réseau.

#### **Le téléphone n'est pas détecté par d'autres appareils Bluetooth**

- Assurez-vous que la fonction Bluetooth est activée et que votre téléphone peut être vu par d'autres utilisateurs.
- Assurez-vous que la distance entre les deux téléphones correspond à la portée de détection Bluetooth.

## **La batterie s'épuise trop rapidement**

- • Veillez à respecter la durée de recharge complète avec le chargeur par défaut (minimum 144 minutes).
- • Après une charge partielle, l'indicateur de niveau de la batterie pourrait donner une mesure erronée. Attendez au moins 20 minutes après avoir débranché le chargeur pour obtenir une mesure exacte.
- • Réglez la luminosité de l'écran au besoin.
- • Sélectionnez un intervalle de consultation automatique des courriels aussi long que possible.
- • Mettez à jour manuellement les actualités et les informations météorologiques, ou augmentez l'intervalle de consultation automatique correspondant.
- Fermez les applications qui tournent en arrière-plan si elles ne sont pas utilisées pendant une période prolongée.
- • Désactivez les fonctions Bluetooth, Wi-Fi et GPS lorsqu'elles ne sont pas utilisées.

**La température du téléphone augmente si vous l'utilisez de façon prolongée pour faire des appels, jouer à des jeux, naviguer sur Internet ou lancer des applications complexes**

• Ce réchauffement est la conséquence normale du traitement d'un volume de données excessif par le processeur. Mettez fin aux activités précédentes pour ramener le téléphone à une température normale.

**Après avoir utilisé la fonction Restaurer d'usine, je ne peux pas utiliser mon téléphone sans saisir les authentifiants du compte Google**

• Une fois la restauration effectuée, vous devez saisir les authentifiants de votre compte Google qui ont été utilisés sur ce téléphone à l'origine.

- Si vous ne vous souvenez pas de vos informations d'identification de compte Google, veuillez suivre la procédure de récupération de compte de Google.
- Si vous ne pouvez toujours pas accéder à votre téléphone, veuillez communiquer avec un centre de réparation autorisé, mais rappelez-vous que cela ne sera pas couvert par la garantie.

**La sonnerie du téléphone ne fonctionne pas lorsqu'un message ou un appel est reçu**

- Vérifiez que le mode Ne pas déranger n'est pas activé (allez à **Paramètres** > **Son et notification > Ne pas déranger**).
- • Appuyez sur la touche **Volume haut/bas** pour régler le volume.

**J'ai oublié certains mots de passe, codes ou des clés du téléphone.**

- • Activez la fonction **Restaurer d'usine**.
- Si vous ne pouvez toujours pas accéder à votre téléphone, veuillez communiquer avec un centre de réparation autorisé, mais rappelez-vous que cela ne sera pas couvert par la garantie.

# <span id="page-64-0"></span>**12 Fiche technique ..................**

**Processeur :**

MTK6761D

**Plateforme :**

Android 10

**Mémoire :**

 $32$  Go + 2 Go

**Dimensions (longueur x largeur x épaisseur) :**

158,7 x 74,6 x \*8,15mm

**Poids :**

158,5g

**Écran :**

HD+ 720X1520; 19:9

**Réseau :**

GSM : 850/900/1800/1900

UMTS : B2/4/5

LTE : 2/4/5/7/12 /13/17/66/71 CAT4

127 128 (La fréquence de bande et la vitesse des données dépendent de la porteuse.)

**GPS:**

BDS / GPS / Glonass / Galileo, avec A-GPS

**Connectivité :**

- Bluetooth BT5.0
- • Wi-Fi 802.11b/g/n
- Prise audio de 3.5 mm
- Type C 2.0 câble

# **Appareil photo :**

- Appareil photo arrière: jusqu'à 13 Mp AF  $+$  5 Mp FF
- Caméra frontale: jusqu'à 5MP FF

**Formats audio pris en charge :**

AAC, AMR, AWB, MP3,, AAC +, Vorbis, FLAC, APE, AIFF, eAAC +, lecture PCM

**Batterie (1) :**

Capacité : 3500 mAh

**Note:** La fiche technique peut être modifiée sans préavis.

 $(1)$  La batterie originale a été soumise à des inspections de sécurité rigoureuses pour assurer le respect des normes de conformité; l'utilisation de batteries de tierce partie pourrait être dangereuse.

# Français - CJA2EP03FABA